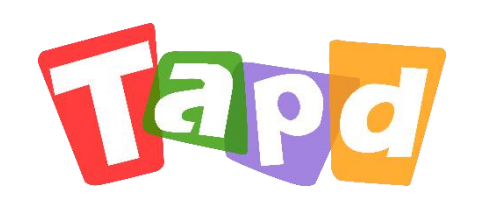

## TAPD企业版

# **快速上手指南**

Copyright ©1998-2019 Tencent All Rights Reserved

让协作更简单 · 让工作更轻松

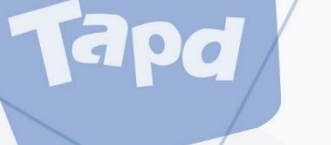

## **CONCENTS 目录**

#### **认识TAPD**  $\bigcup$

## **快速进入工作区**

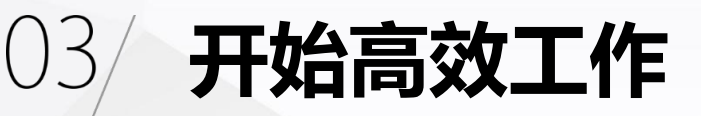

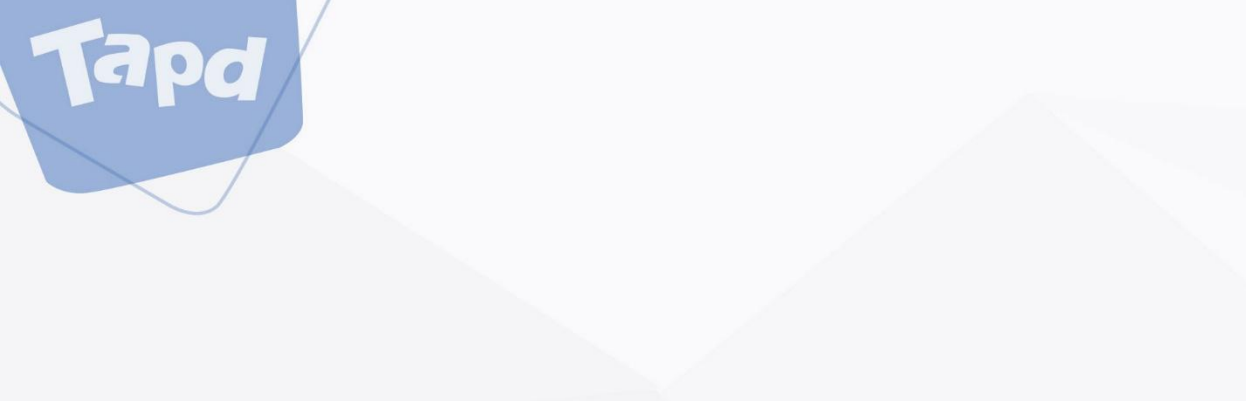

## **、认识TAPD**

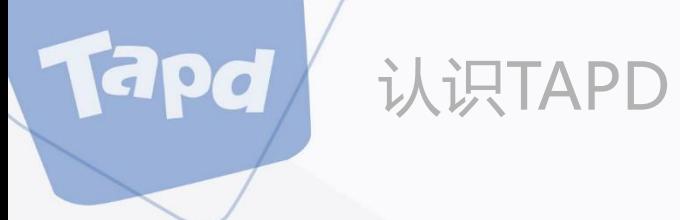

## **什么是TAPD**

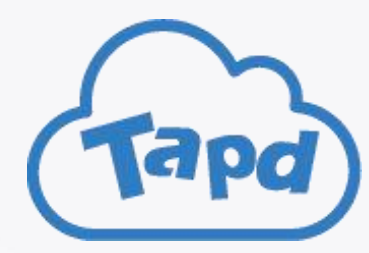

TAPD (Tencent Agile Product Development), 腾讯敏捷研发平台

行业领先的项目管理解决方案,贯穿敏捷研发生命周期的一站式服务

更多详情: https://tapd.cn

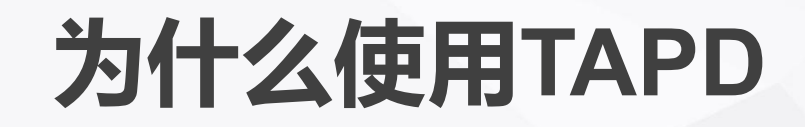

认识TAPD

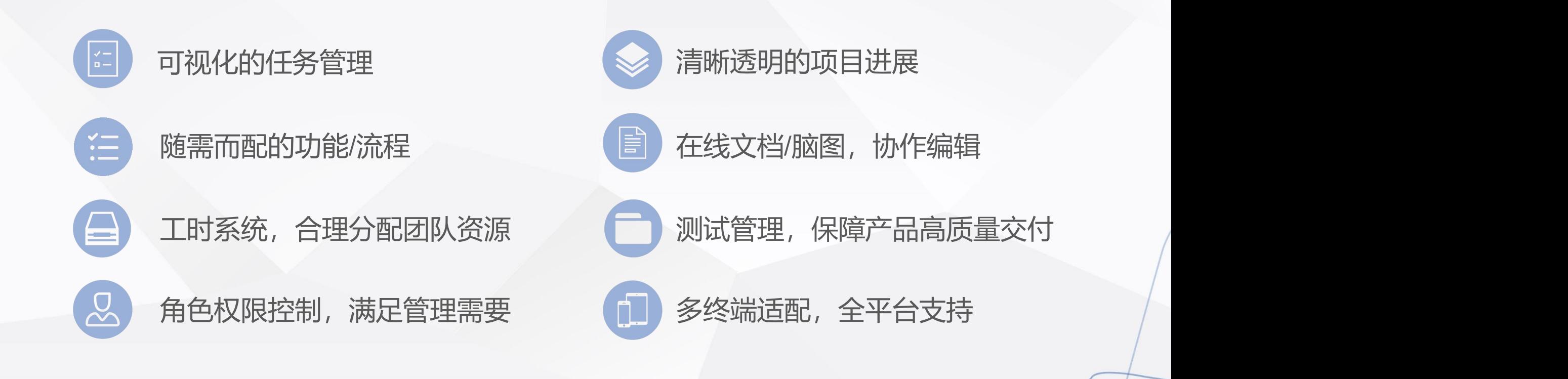

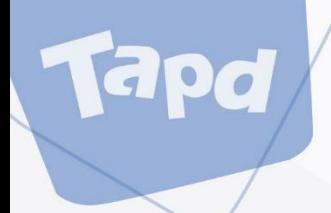

## **二、快速进入工作区**

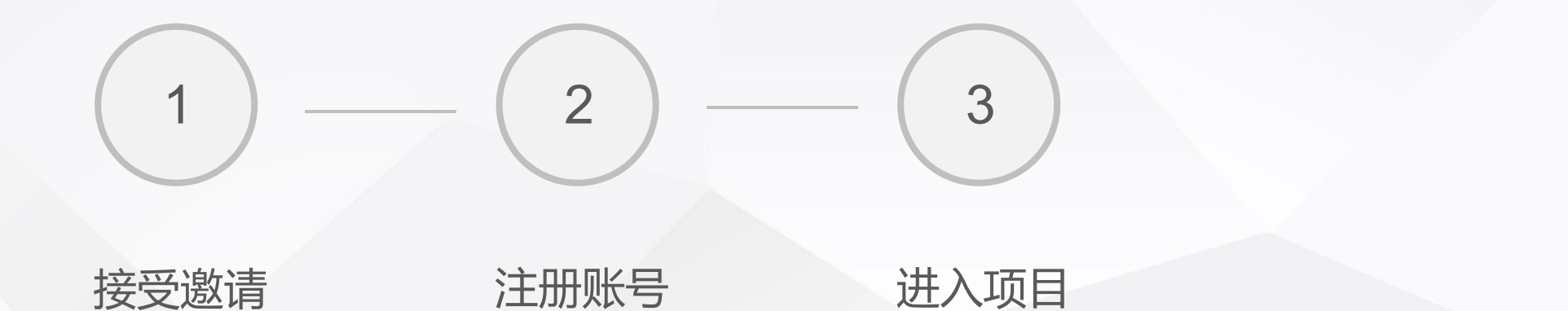

快速进入工作区

## 接受邀请<br>————————————————————

**apd** 

TAPD的公司/项目加入采用邀请制。 当公司/项目管理员输入您的邮箱并发出邀请后,系统 会发送一封邀请邮件。

#### Tapa 玥婵邀请您加入TAPD项目

玥婵邀请您加入TAPD项目: (转)测试项目 请点击以下按钮注册并加入:

token=1737f59d2565f6ac69953db54e2be796

本邮件由系统自动发送,请勿回复。任何疑问或建议,欢迎联系客服热线 4009-100-100 TAPD官网 | 社区 | 帮助中心

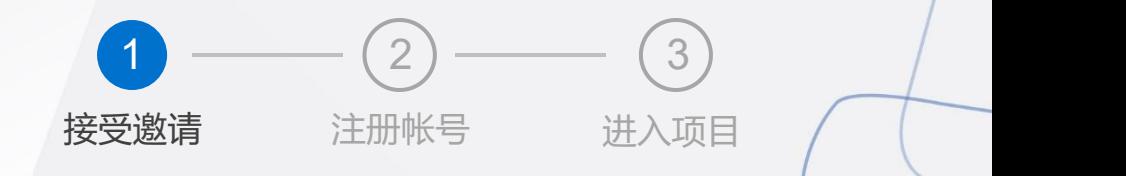

快速进入工作区

## **注册帐号**

Tapd

- 1、登录邮箱,点击邀请邮件中的链接;
- 2、填写帐号信息;
- 3、完成注册并加入项目。

注: TAPD账号注册完成后, 后续新项目邀请将会默认加入, 不必再次确认

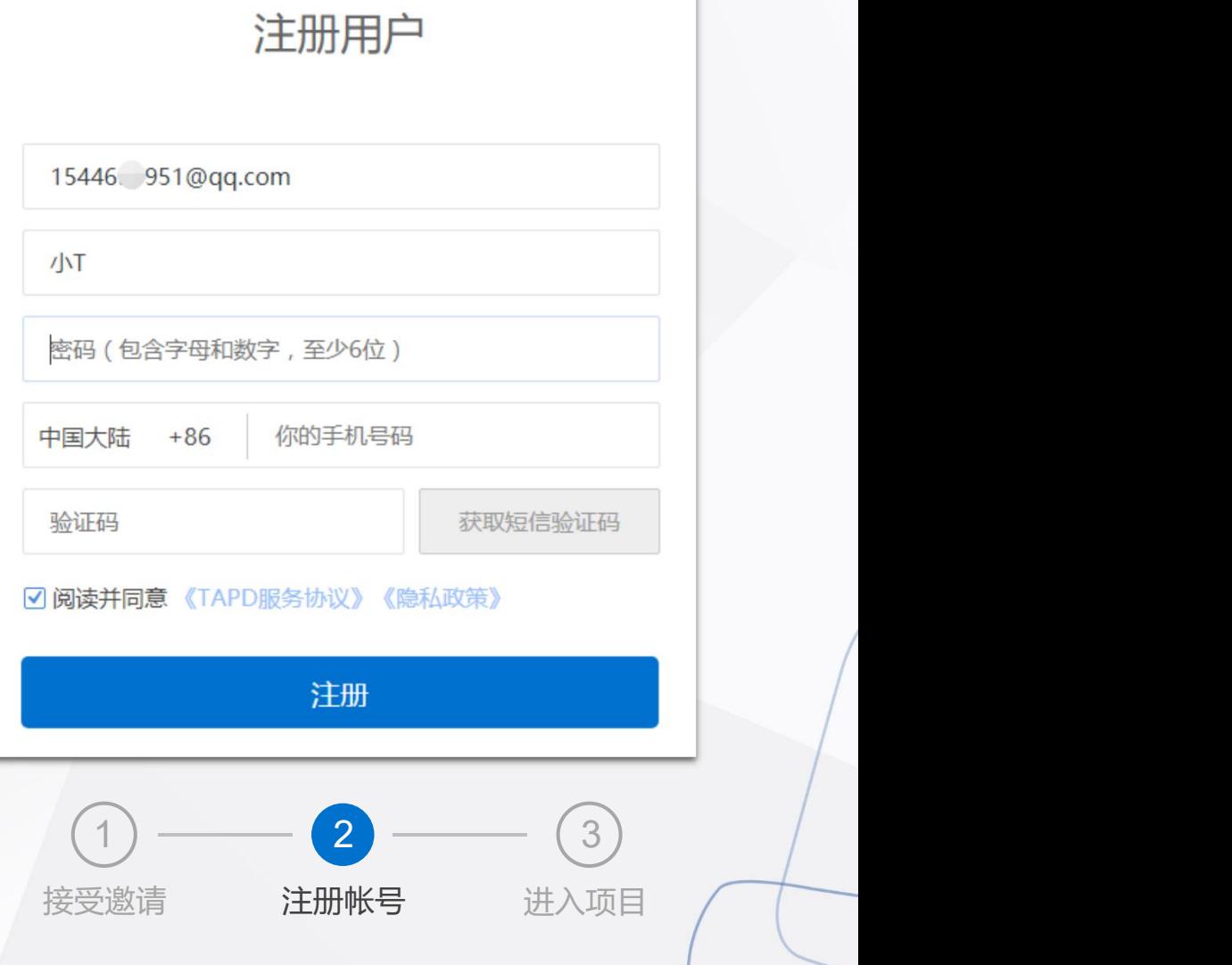

快速进入工作区

### **进入项目**

Tapd

注册成功后,默认进入被邀请项目。

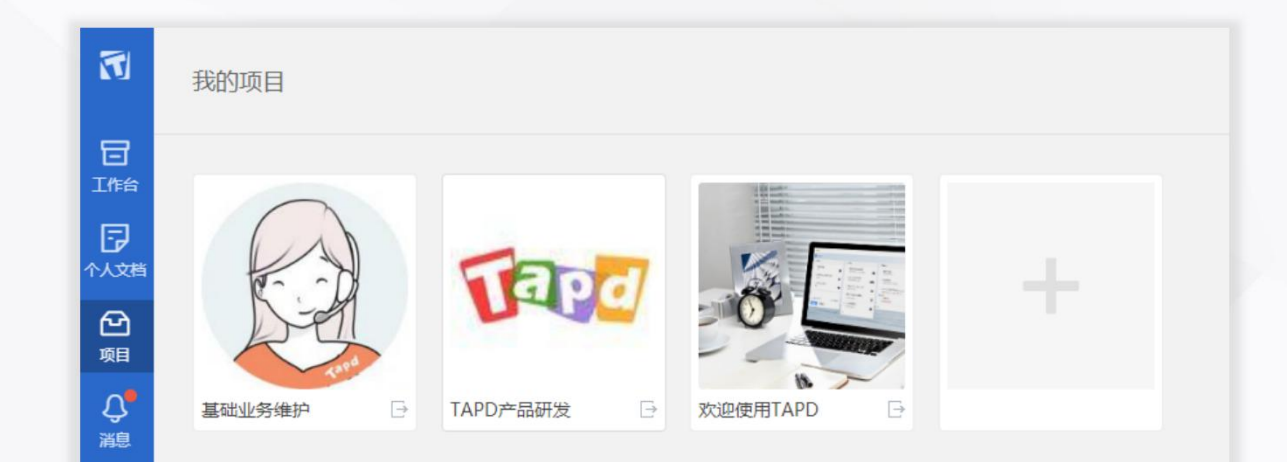

#### **至此,已顺利进入工作区,快与你的小伙伴一起开始工作吧!**

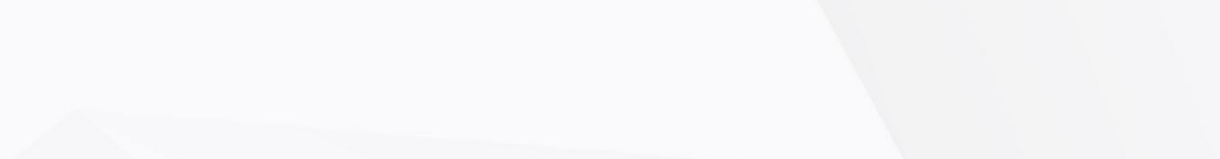

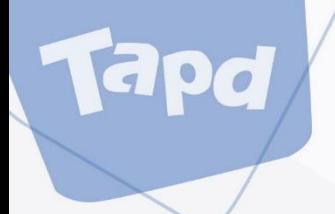

## **三、开始高效工作**

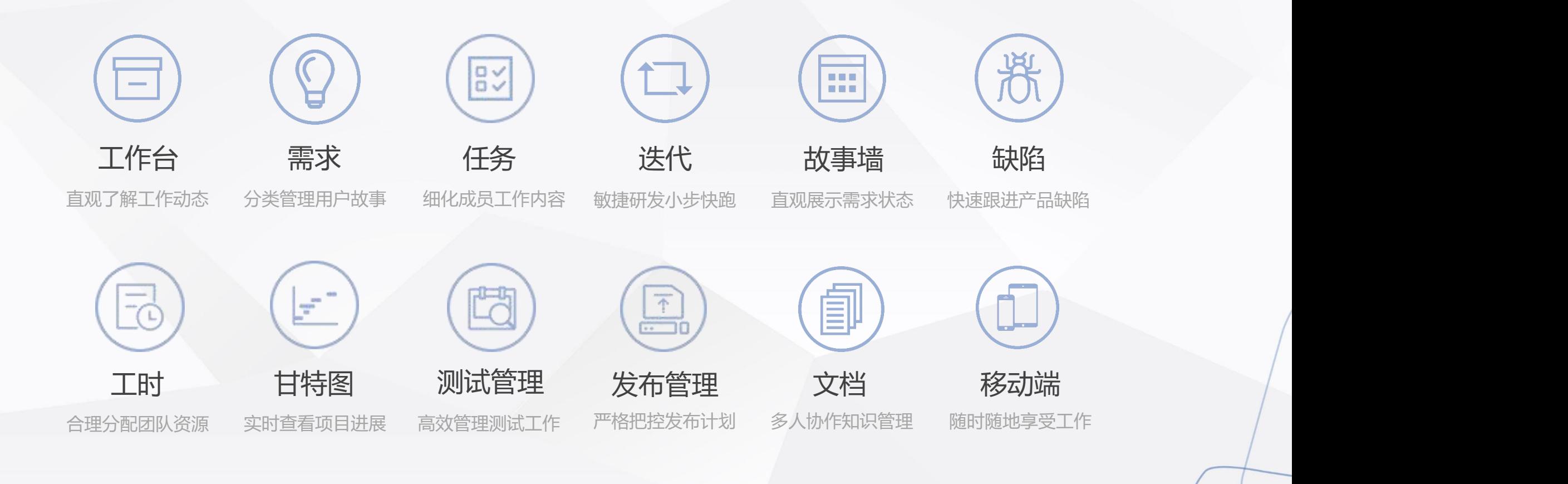

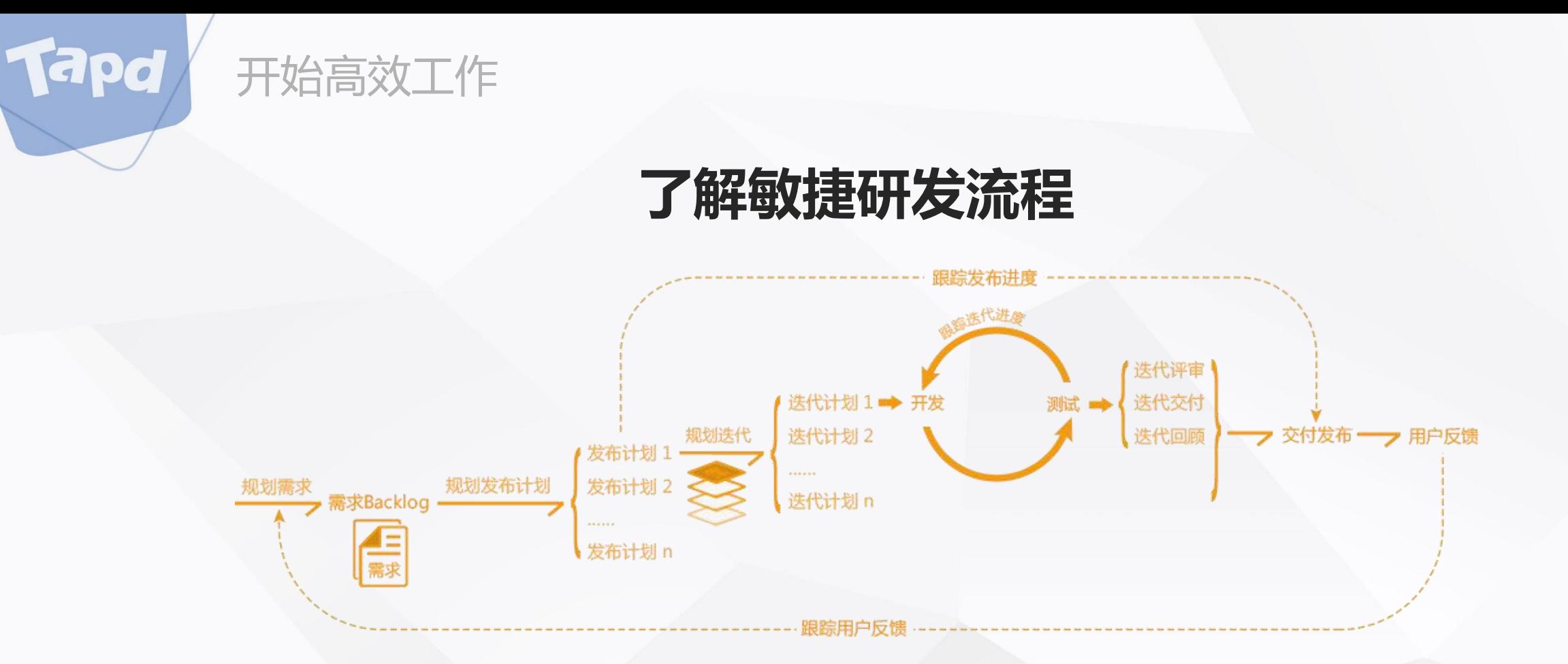

使用TAPD对项目进行全过程全方位管理。通过**需求**和**发布计划**进行产品规划,控制产品发布 节奏,并有效进行**迭代**规划,以敏捷迭代的方式进行开发、测试、进度跟踪以及质量把控。按 照发布计划发布之后,及时收集用户的反馈,从而进入下一轮的产品规划及开发中。

更多详情: 敏捷研发实践

### **工作台——直观了解工作动态**

#### 提供与当前用户相关的工作事项概览

开始高效工作

**你可以:**

- 快速查看各项目的待办工作
- 快速查看已完成工作
- 快速查看自己创建的工作
- 快捷修改/流转相关工作项

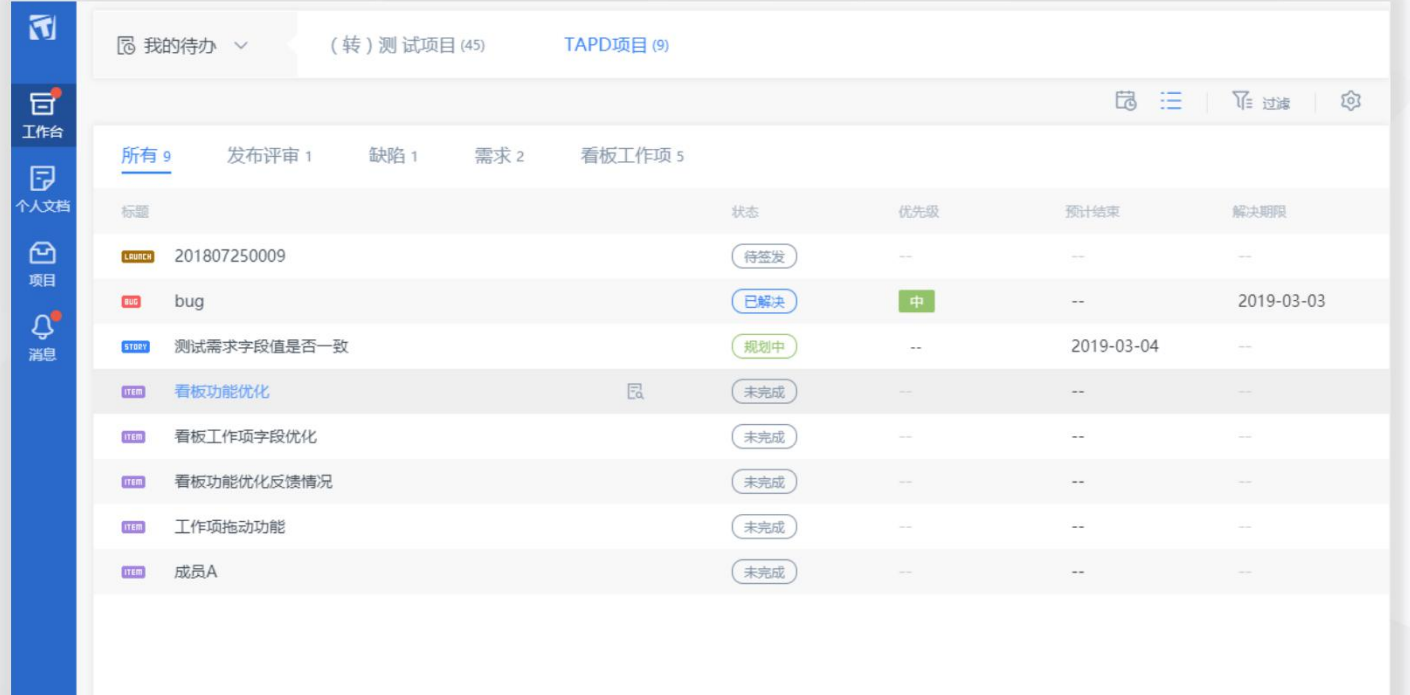

**需求——分类管理用户故事**

#### 团队需求管理利器,使需求状态一目了然

开始高效工作

**你可以:**

- 创建团队项目需求
- 修改完善需求内容
- 对需求进行分配与流转
- 分级分类管理项目需求

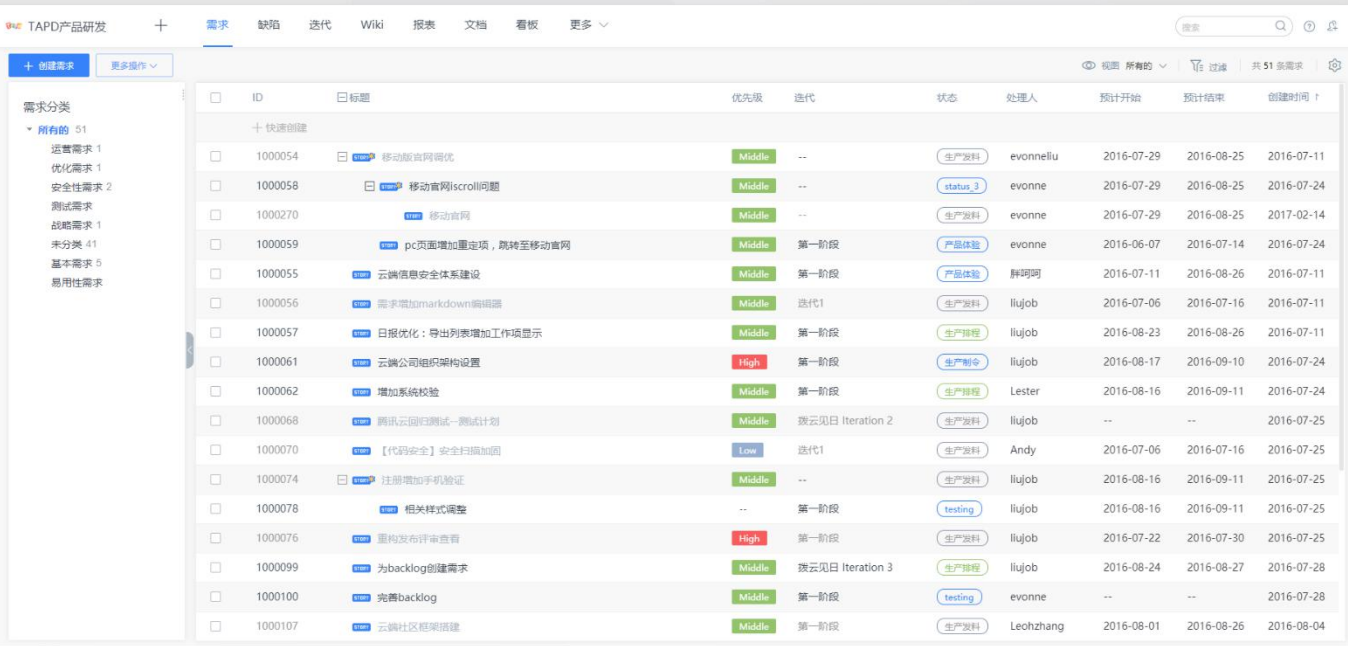

**创建团队项目需求**

Tapd

开始高效工作

• 点击【创建需求】,输入需求名称、详细描述、选择 关联属性,完成需求的创建;

- 点击【快速创建需求】,输入需求名称,完成对需求 的快速创建;
- 点击【更多操作】——【导入需求】可以实现将创建 好的需求直接导入至TAPD。

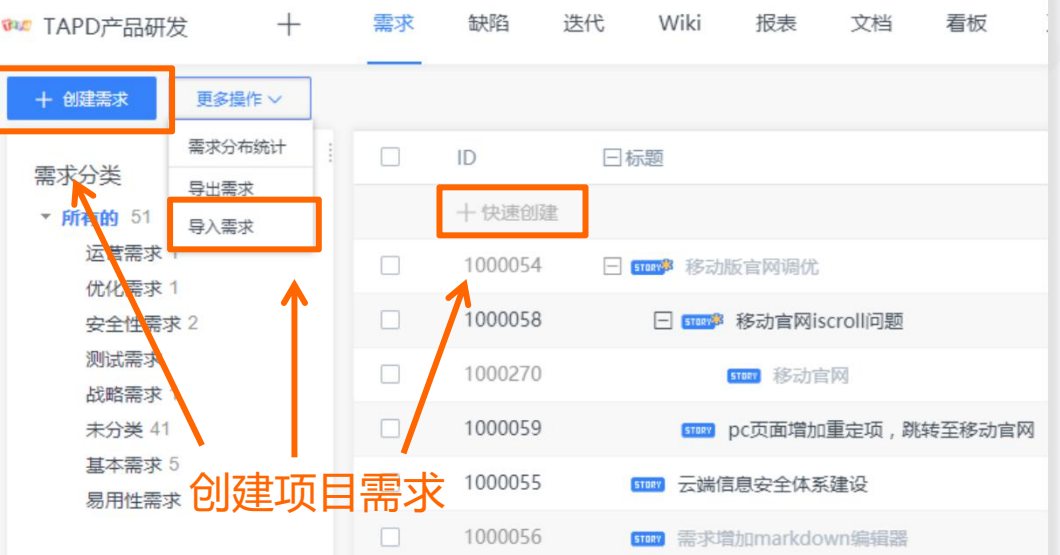

快速修改需求属性

#### 开始高效工作

## **修改完善需求内容**

- 点击需求列表上的相关信息可以实现快速修改 需求属性;
- 进入需求详情页,点击【编辑】【更多】对需 求进行修改、删除等;
- 点击【附件】【评论】实现对需求作补充说明。

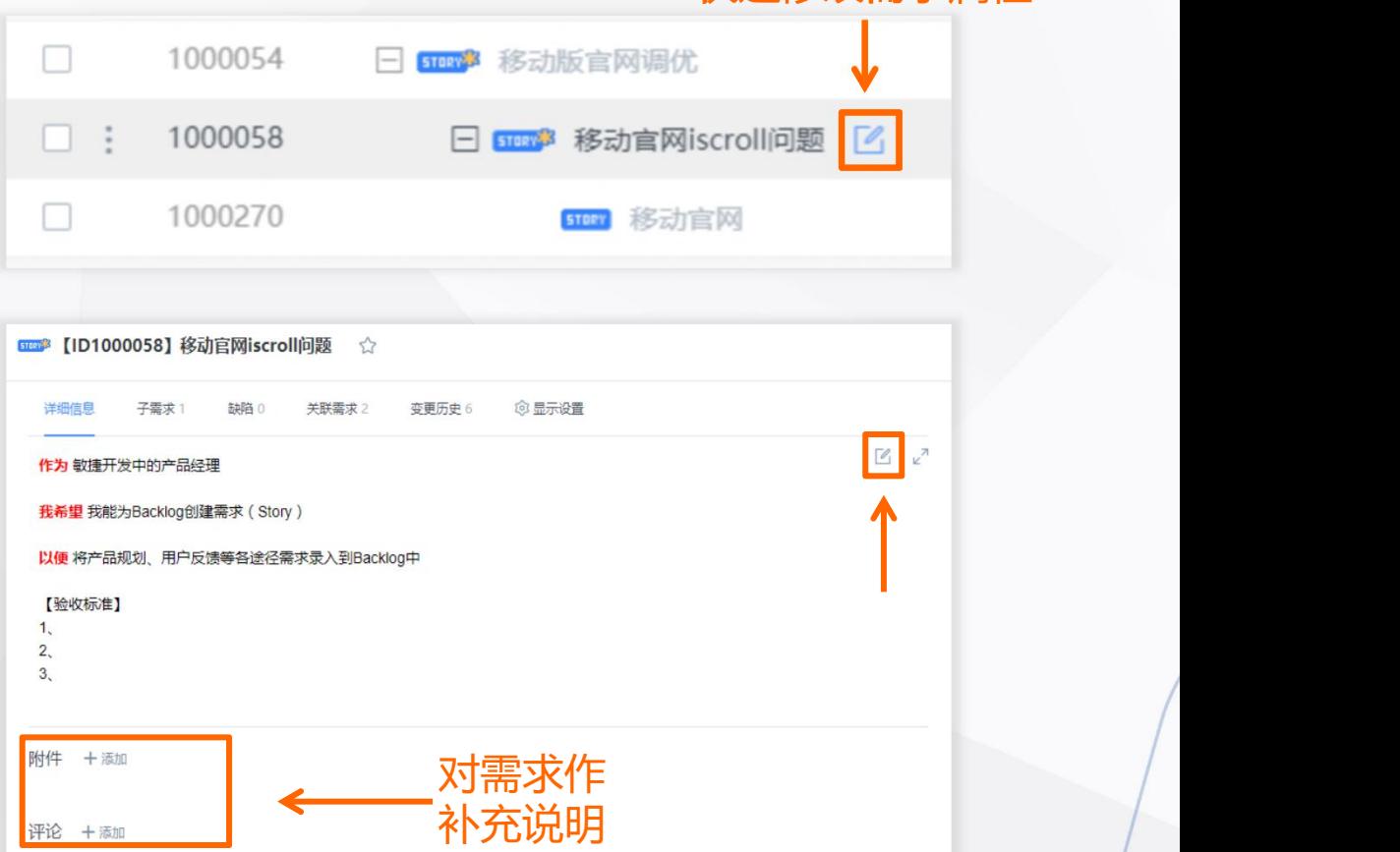

## 需求的分配与流转 **医尿酸**

- 1、选中状态流中对应状态即可完成对需求的流转;
- 2、输入对应处理人即可为需求添加下一负责人;
- 3、输入评论,补充需求流转意见。

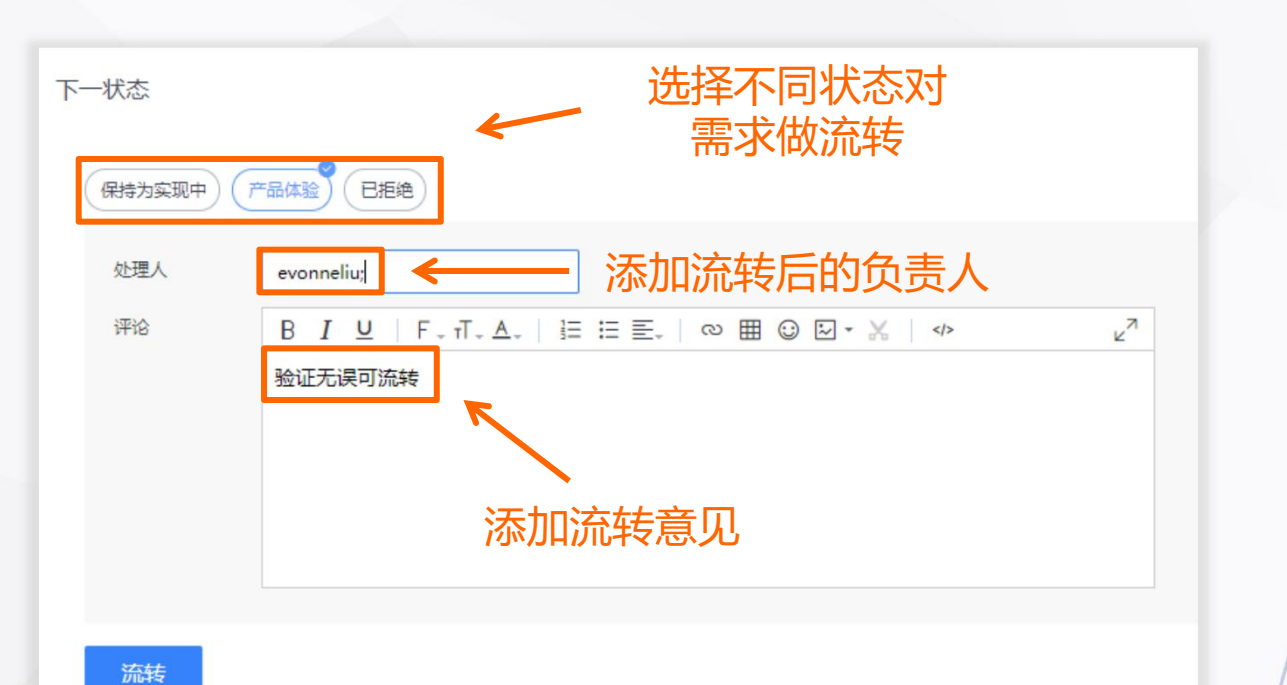

apd

1、点击需求列表前方的下拉按钮,可以实现为 需求快速添加子需求;

2、点击右侧需求目录中的下拉按钮,可以创建 修改需求分类实现结构化需求管理。

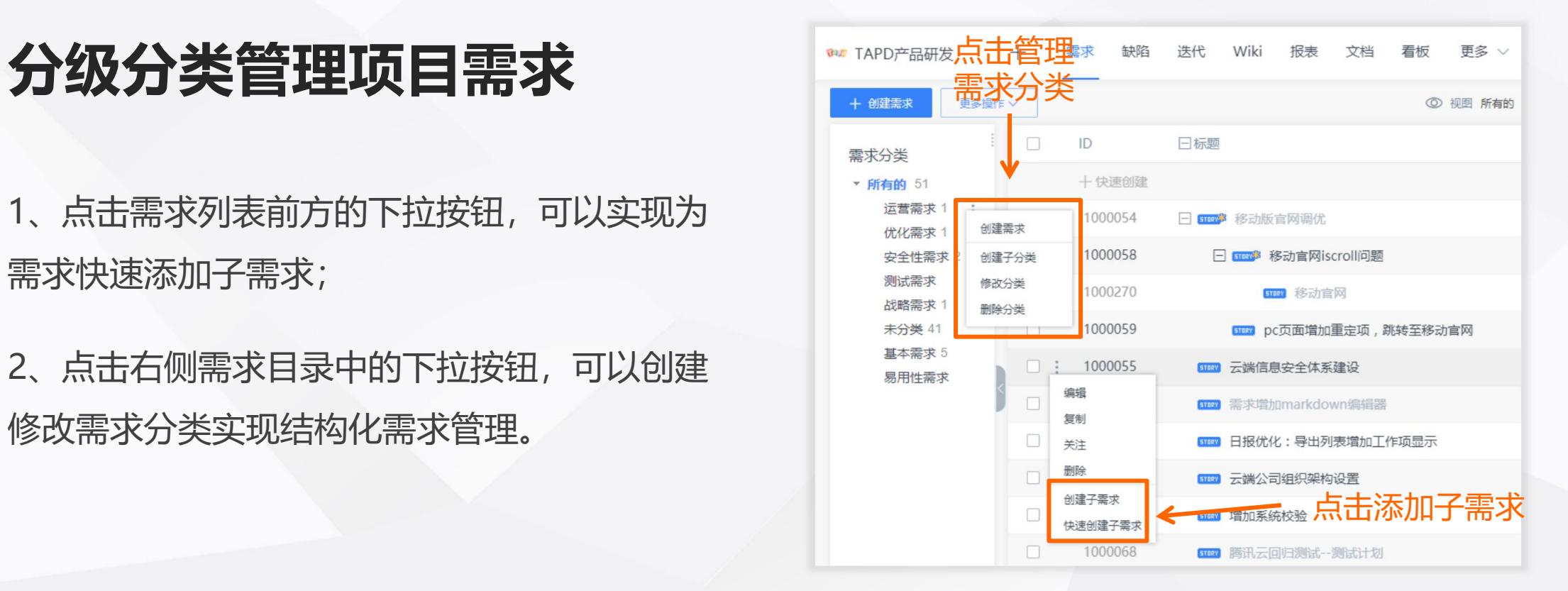

**Eapd** 

## 图置个人视图与查找 **现象的**

1、点击【当前视图】,选择需要的视图模式,点击 【新建视图】可以实现自定义需求视图; 5-08-26 2016-07-11

2、点击【过滤】,实现快速查找对应需求。

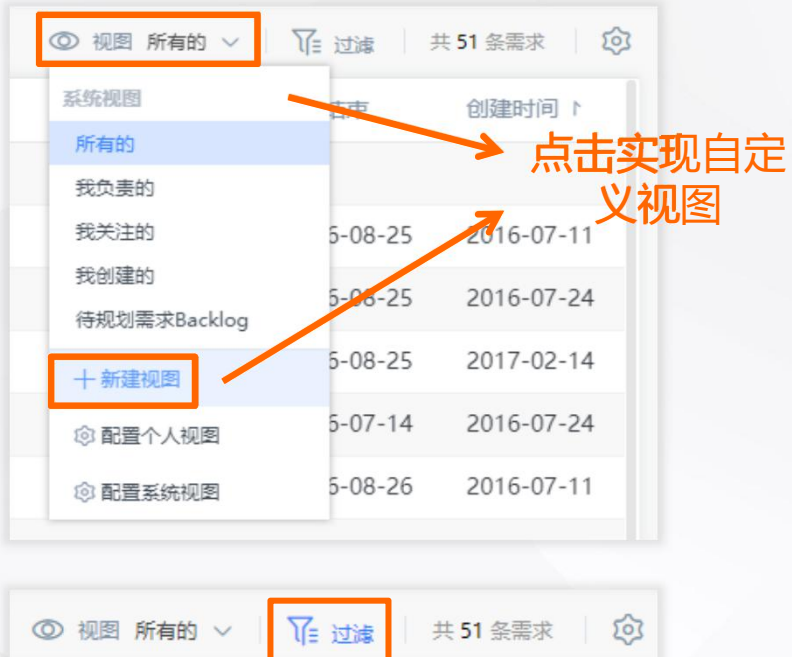

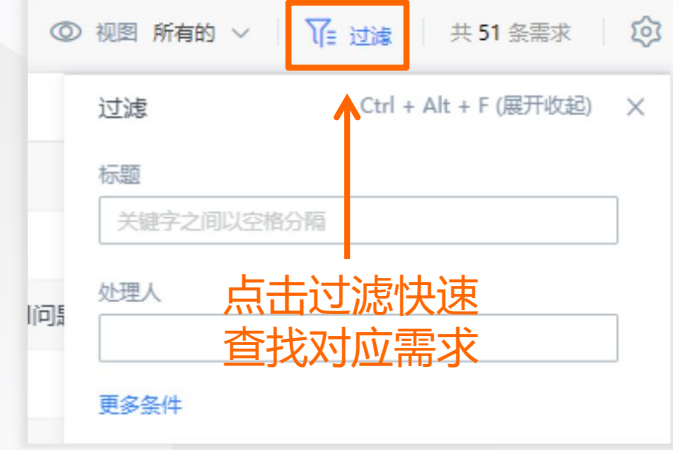

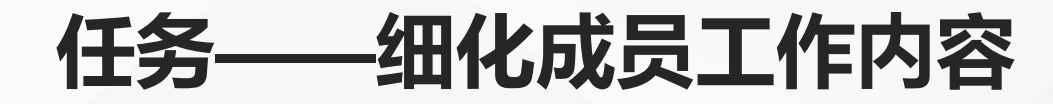

**你可以:**

Tapd

• 拆分需求,创建任务

开始高效工作

轻量级业务对象,精细化管理团队

• 修改完善任务内容

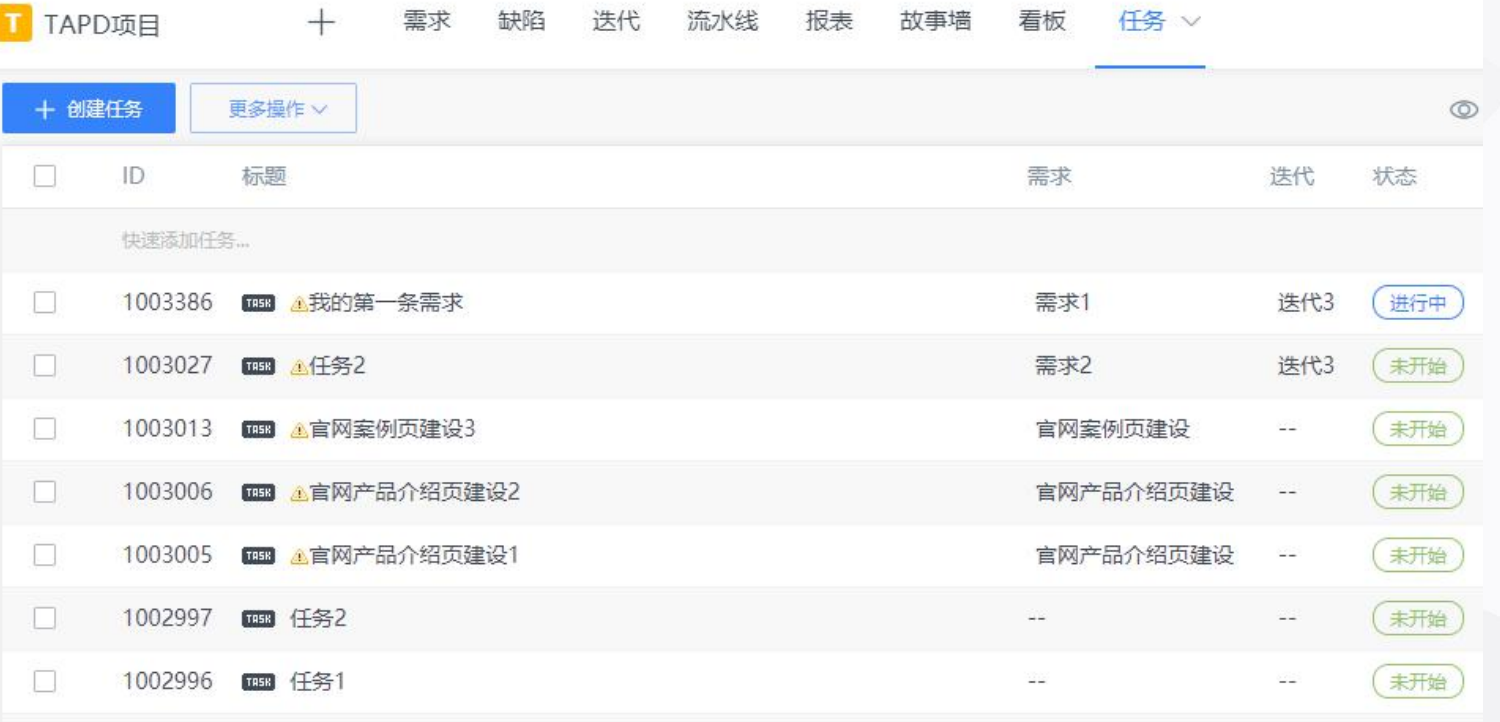

**6000 【ID1002451】官网产品介绍页建设 ☆** 

标题

### **需求拆分,创建任务**

开始高效工作

**Eapd** 

- 进入需求详情页任务tab,点击【快速创建任务】 或【关联任务】完成任务创建;
- 进入迭代详情页,需求下拉点击【快速创建任务】, 输入任务名称等信息完成创建

任务 是需求下拆分的具体任务,比如一个需求分成前台开发 任务和后台开发任务,两个任务共同完成需求才可交付; 需求 是一个完整的用户故事, 具有独立性的功能, 可测试可 交付。

一个是开发纬度,一个是用户纬度。

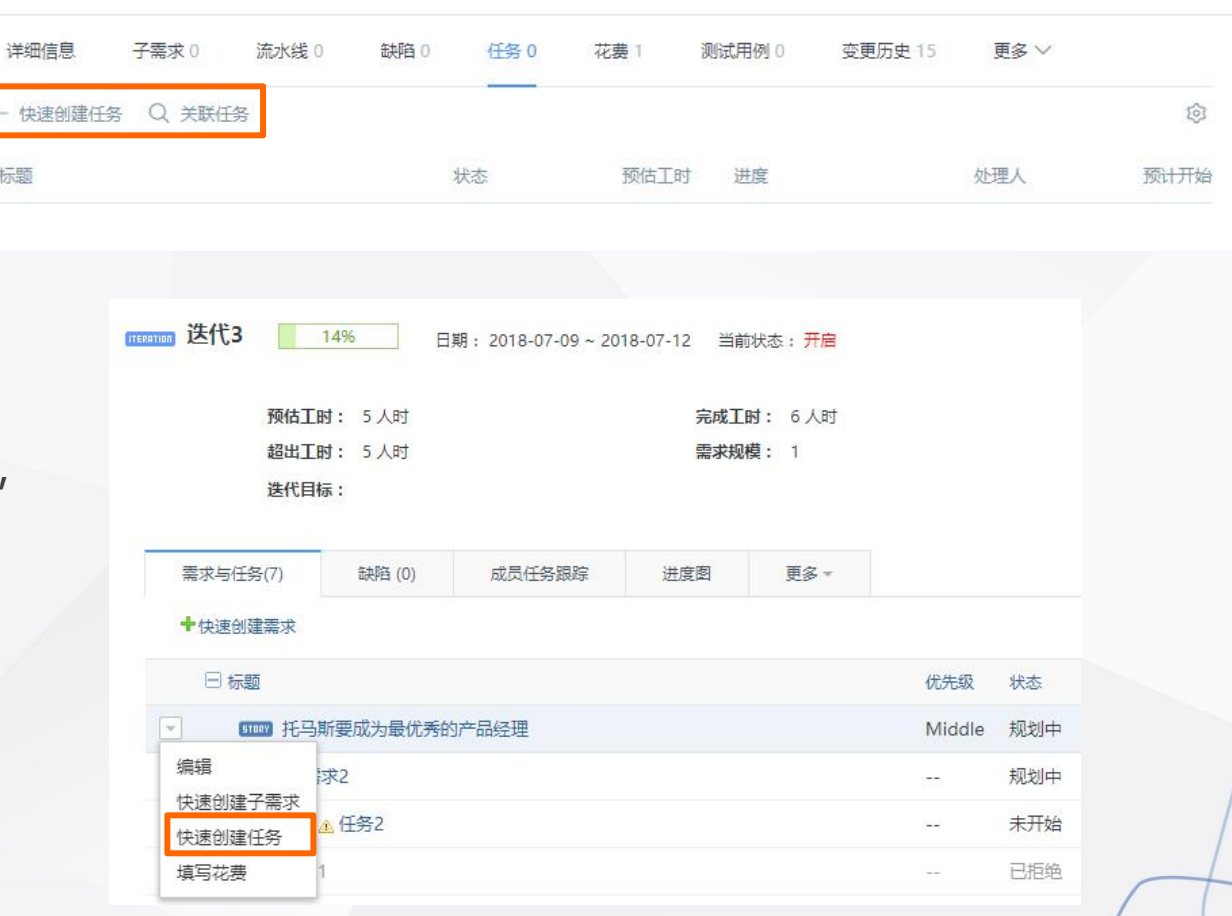

1、点击任务列表上的相关信息可以实现快速修改 ■ [ID1003386] 我的第一条需求 ☆ 任务属性;

修改完善任务内容 **Dental Dental Dental Dental Dental Dental Dental Dental Dental Dental D** 

п

1003027

开始高效工作

EPC

2、进入任务详情页,点击【编辑】【更多】对 任务进行修改、删除等;

3、点击【附件】【评论】实现对任务作补充说明。 | 附件 + \* \*

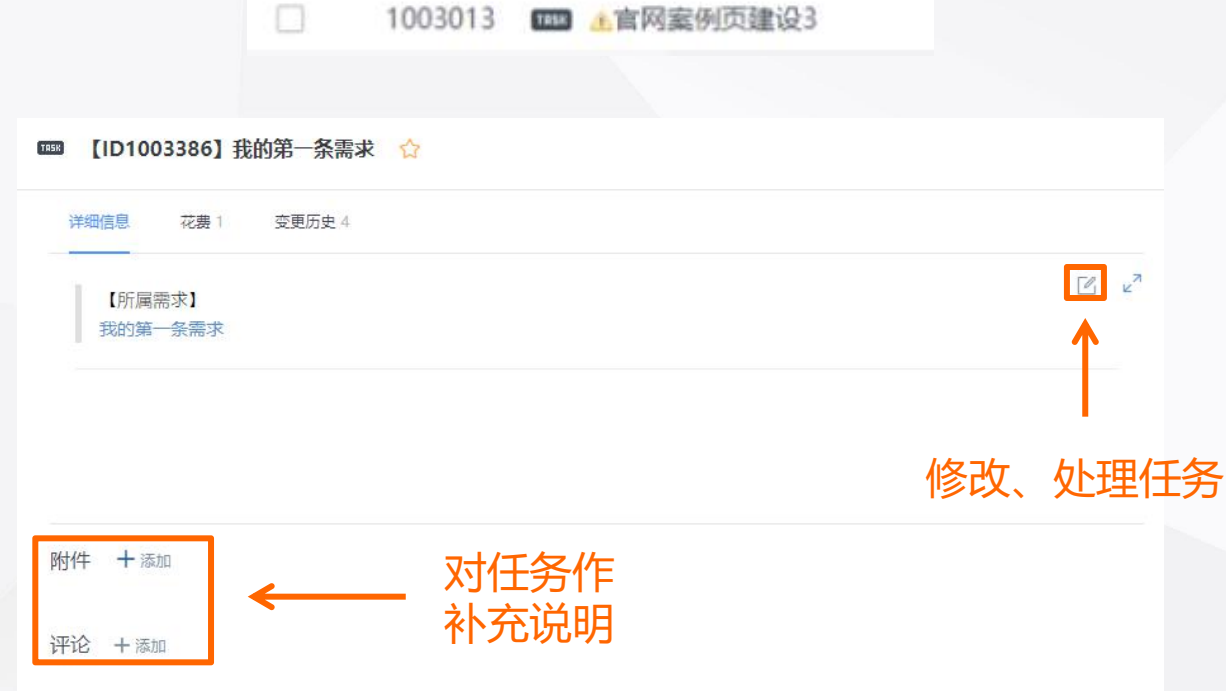

**THE 【任务2** 

#### 快速修改任务属性

Ψ

#### **迭代——敏捷研发小步快跑**

#### 规划管理产品迭代,使产品开发更加敏捷

开始高效工作

**你可以:**

- 创建项目迭代
- 规划迭代内容
- 工作量评估与任务分配
- 跟踪迭代进度

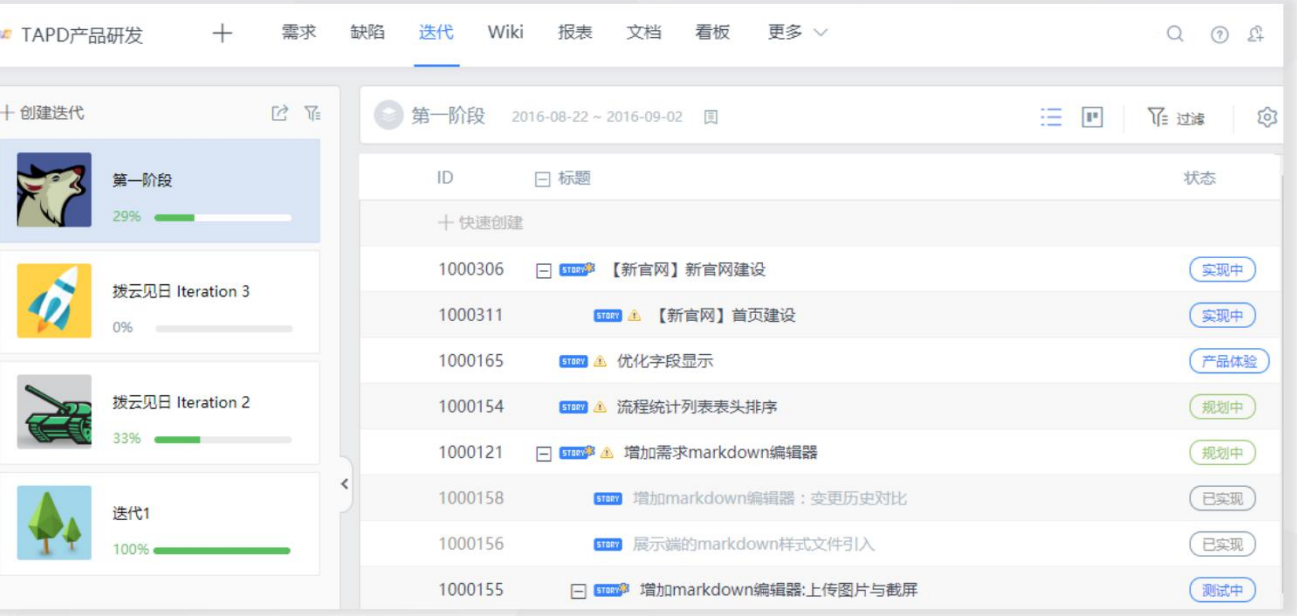

## **创建项目迭代**

- 1、点击【创建迭代】,进入迭代创建页面;
- 2、输入迭代名称、迭代内容、起止时间完成创建。

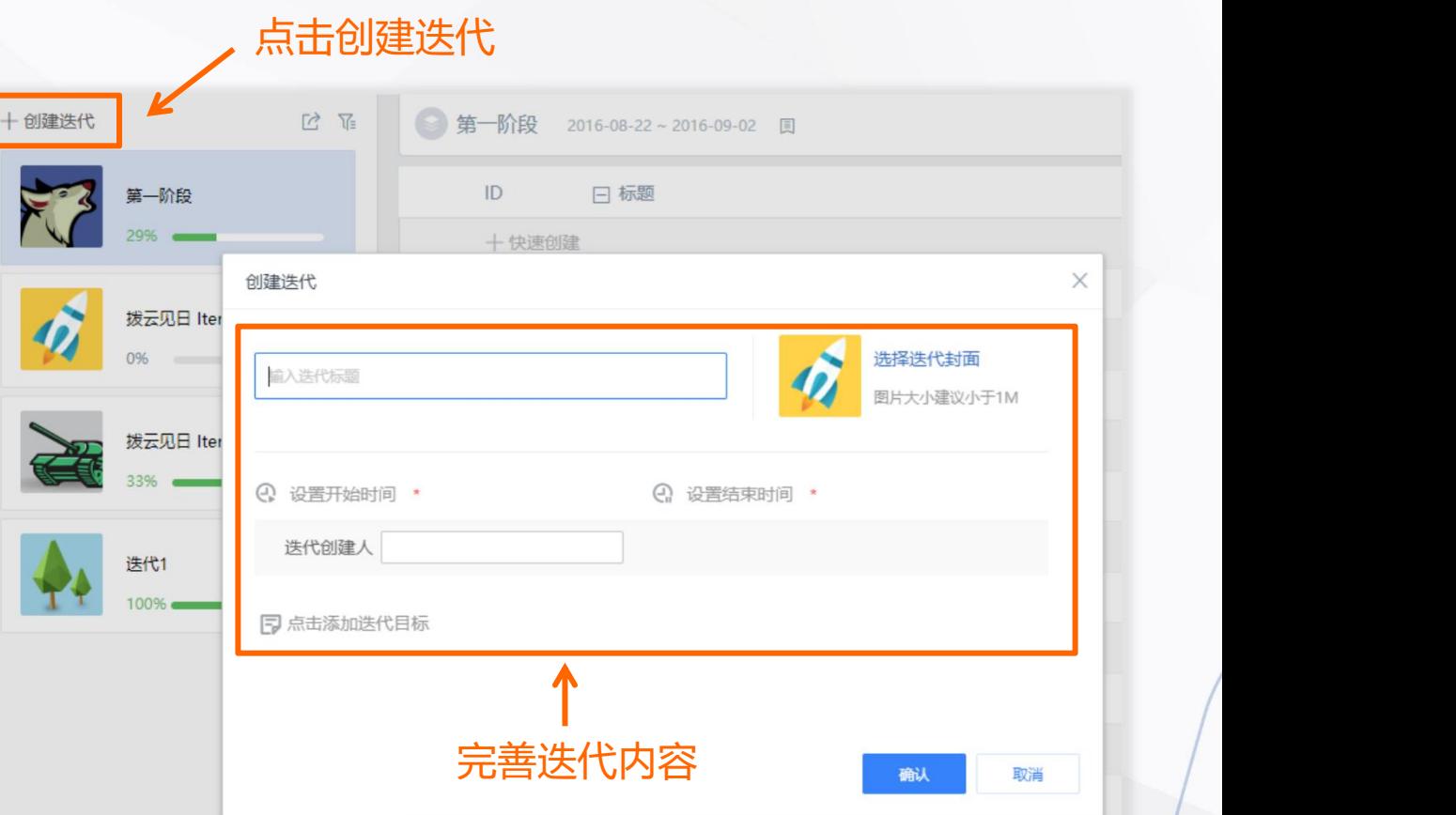

apd

- 点击【规划迭代】,进入迭代规划详情页, 你可以通过两种方式将需求规划到迭代中:
- 1、选中需求前方的选框,点击【规划到迭代】

开始高效工作

- 2、鼠标移至需求列表前方将需求直接拖动至左侧迭代卡片 | B 托马斯要成为最优秀的产品经理 | Middle 0
- 点击【过滤】可以实现查找具体的需求

缺陷也可以通过相同的方式纳入迭代中

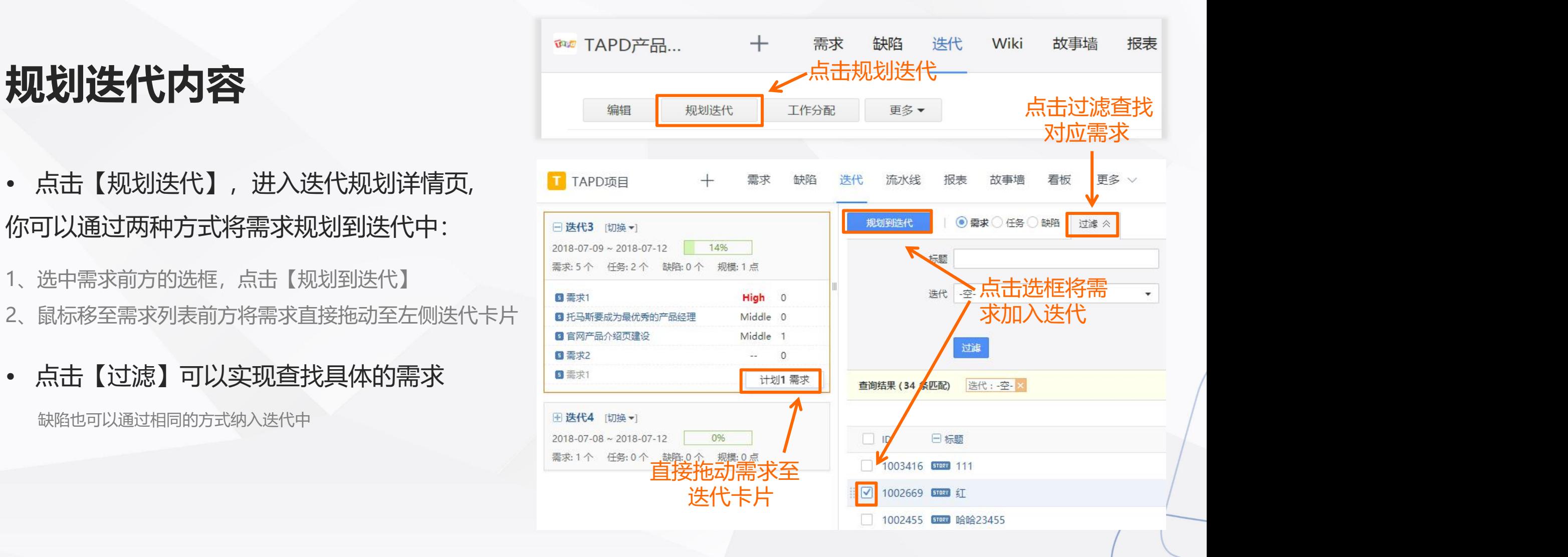

### **故事墙——直观展示需求状态**

#### 敏捷研发的白板,直观展现项目进度

开始高效工作

#### **你可以:**

- 查看迭代进度
- 修改故事卡片内容
- 快速流转需求状态

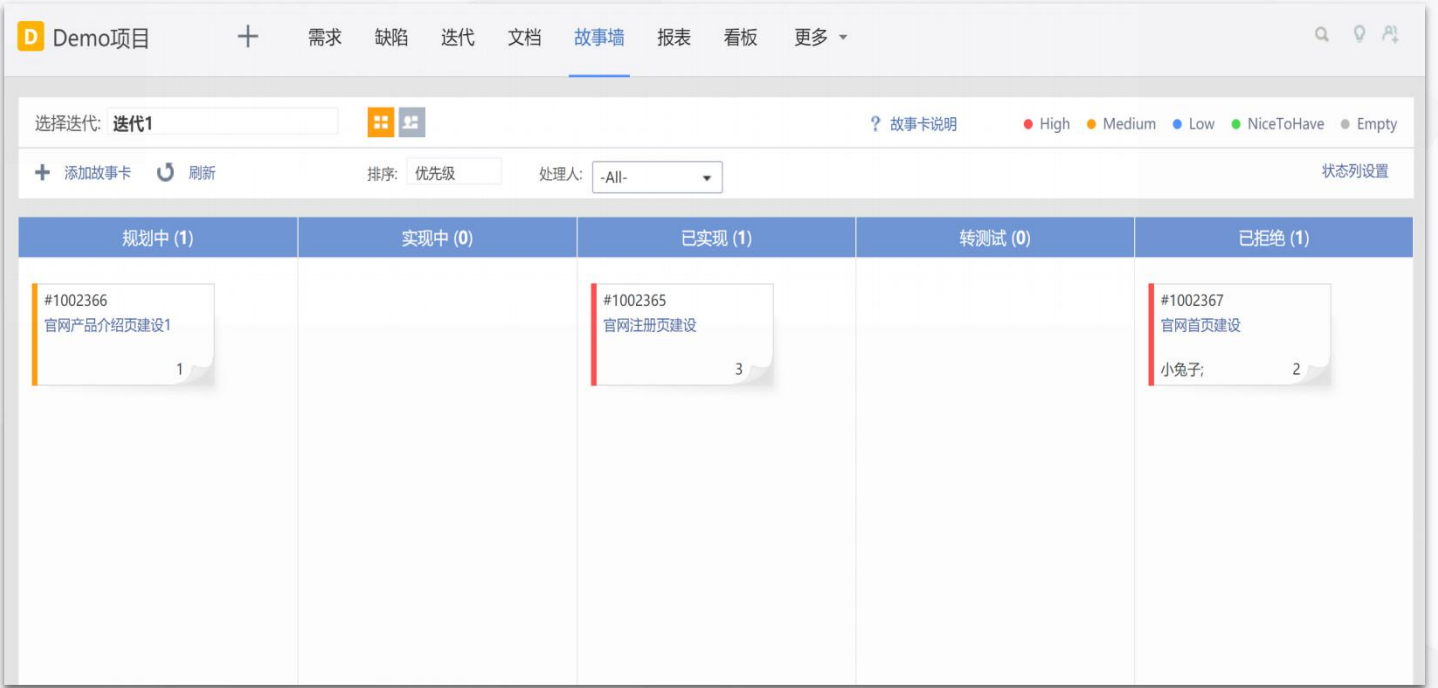

## **查看迭代进度**

Tapd

1、点击左上角迭代栏,可以切换不同迭代下的 故事墙;

2、TAPD提供了资源故事墙和状态故事墙两种展 示方式,点击 ,可以切换故事墙视图。

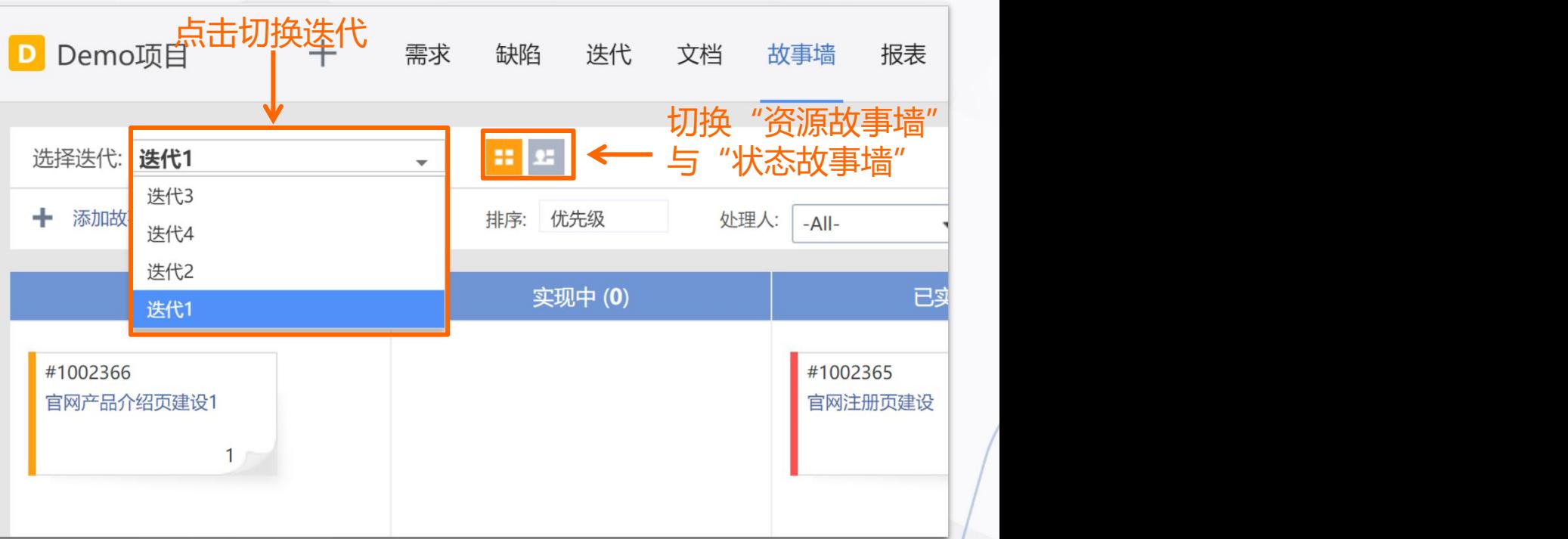

#### • **卡片内容修改**

apd

点击故事卡片,你可以在右侧弹框内修改需求信息

鼠标直接拖动故事卡片,添加当前处理人并补充流转 意见即可完成对需求的快速流转。

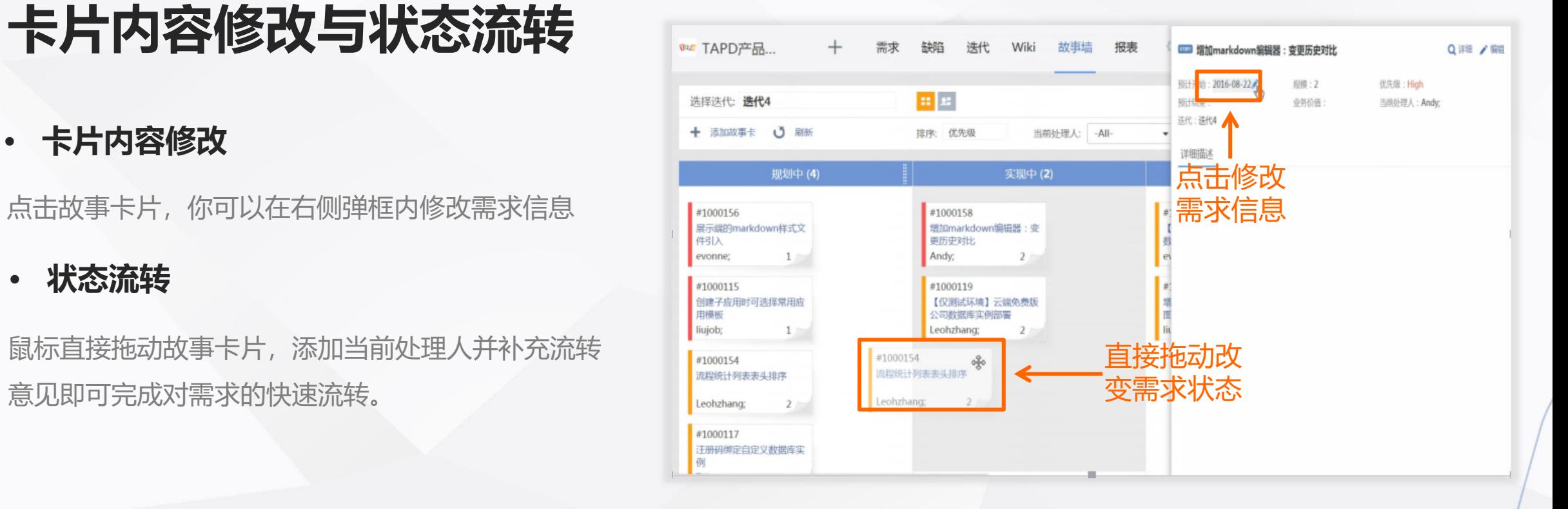

### **缺陷——快速跟进产品缺陷**

#### 管理产品缺陷,跟进迭代质量

开始高效工作

#### **你可以:**

- 创建产品缺陷
- 修改完善缺陷内容
- 对缺陷进行分配与流转
- 统计分析缺陷数据

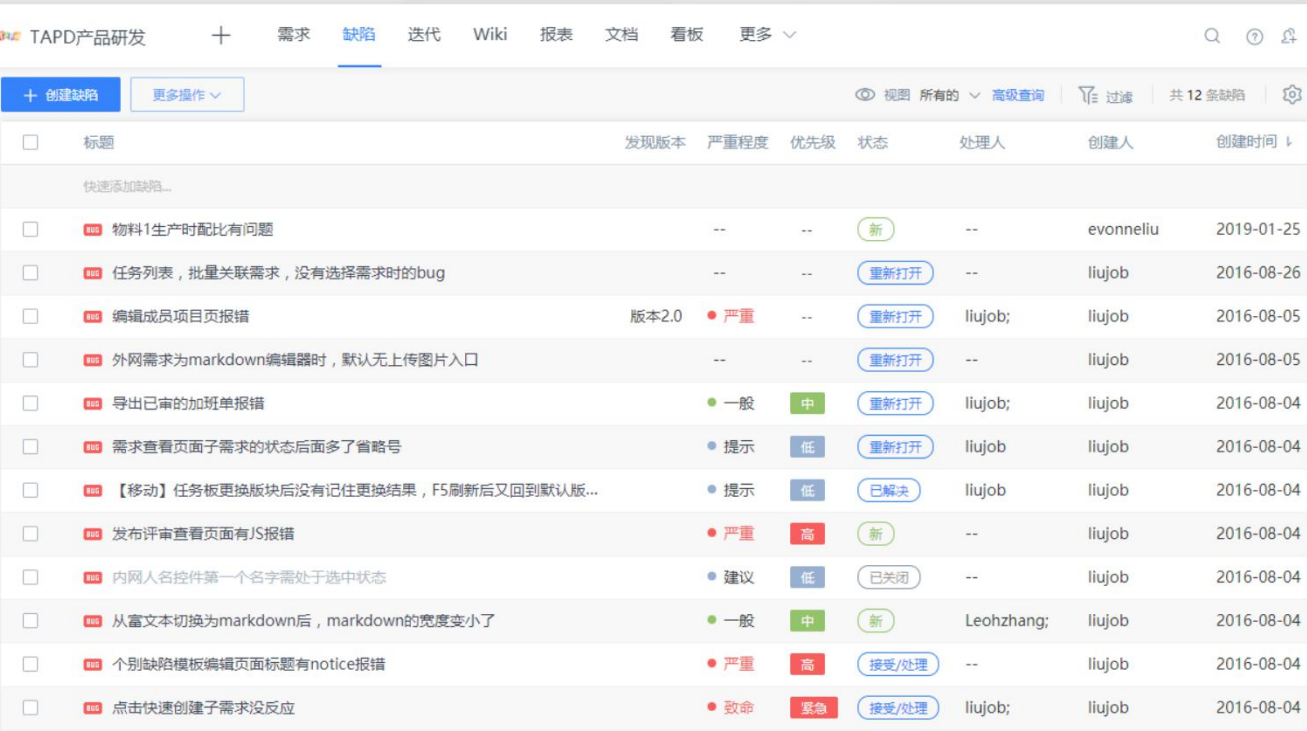

1、点击【创建缺陷】,进入到缺陷新建页面。 输入缺陷名称、详细描述、选择关联属性, 完成缺陷的创建;

开始高效工作

**创建产品缺陷**

**Eapd** 

2、点击【快速创建缺陷】,输入缺陷名称, 完成对缺陷的快速创建。

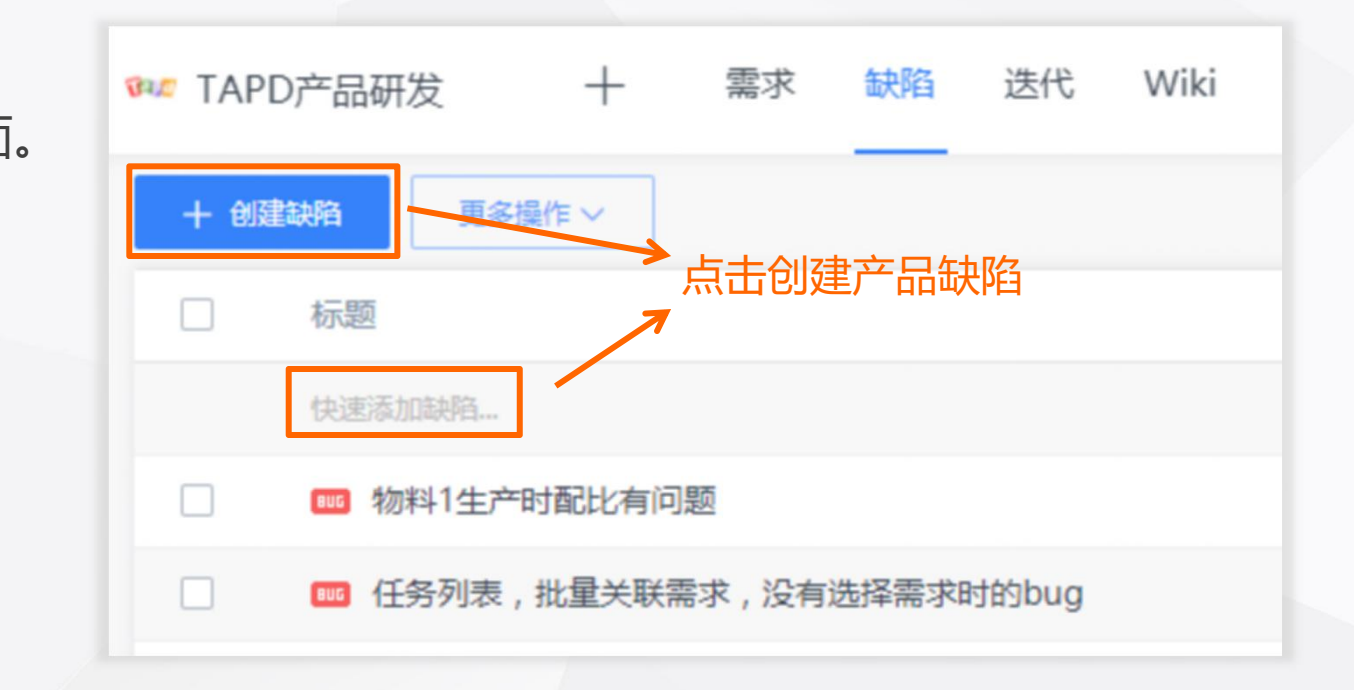

apd

#### 你可以通过两种方式对缺陷进行修改:

1、鼠标移至缺陷列表中需要修改的信息, 点击按钮, 实现 ● 任务列表, 批量关联需求, 没有选择需求时的bug 对缺陷的快速修改;

该缺陷进行修改,另外点击【更多】还可以实现对缺陷进 行删除、复制等操作。

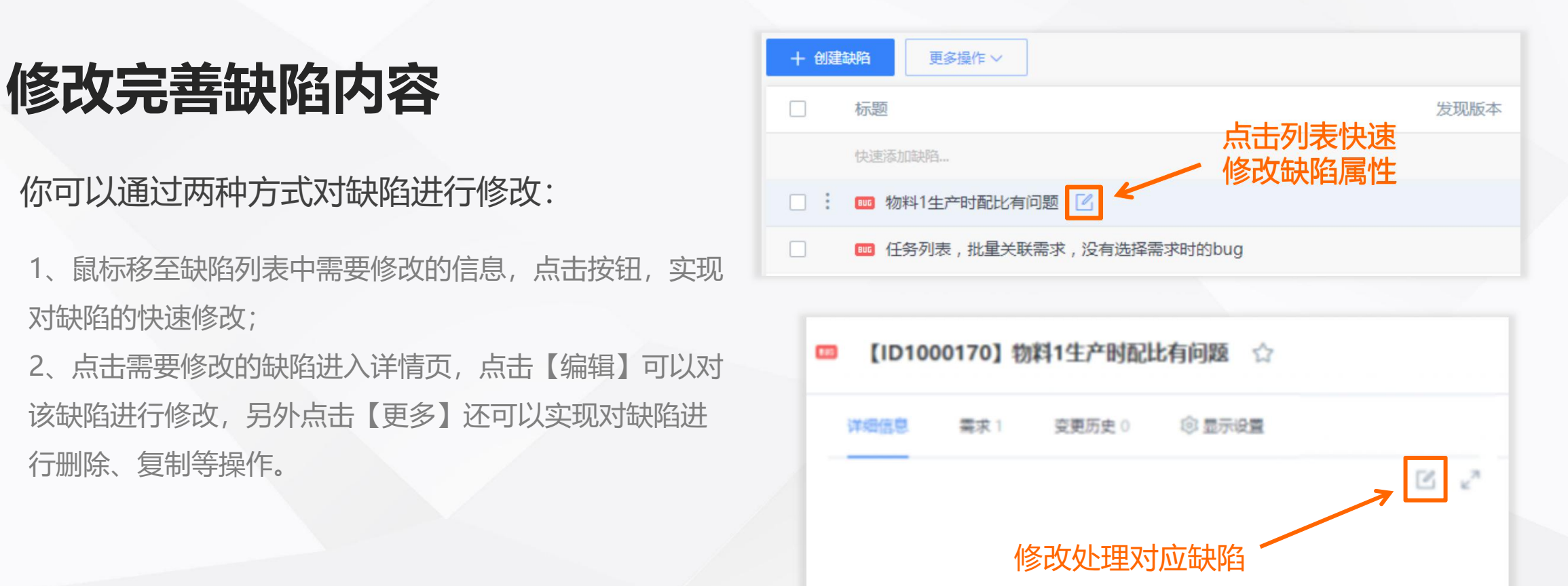

## **缺陷的分配与流转**

Tapd

你可以通过两种方式对缺陷进行分配与流转:

1、点击缺陷列表上【状态】,在弹出的状态选框中修改缺 陷状态;

2、进入缺陷详情页,在状态流转面板中为修改缺陷状态,

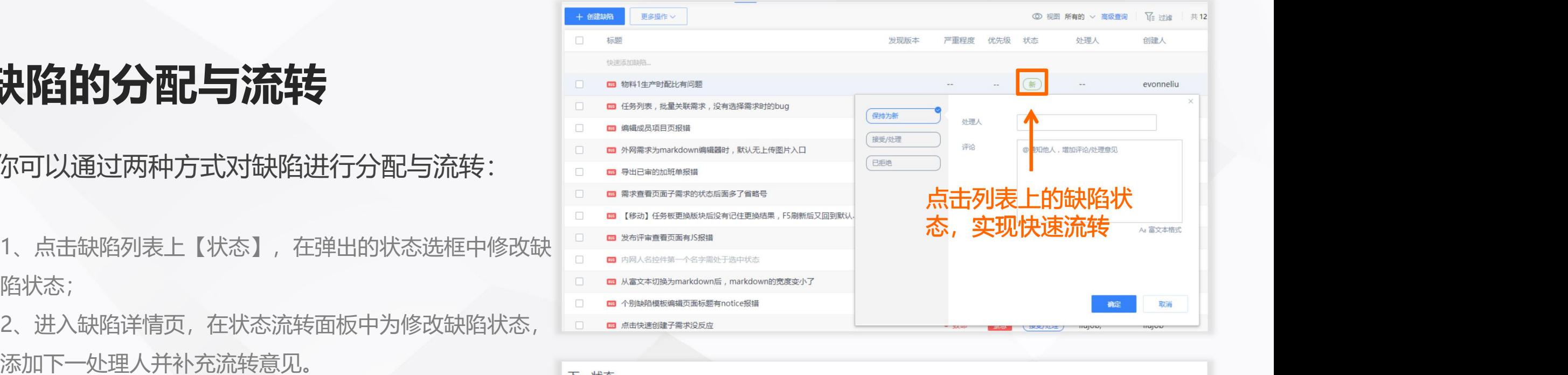

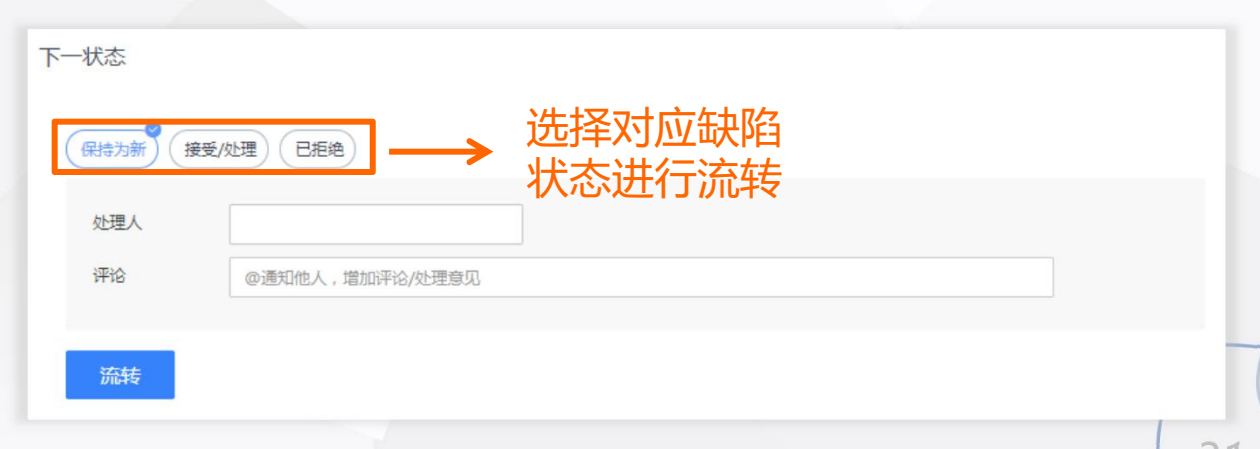

### **工时——合理分配团队资源**

开始高效工作

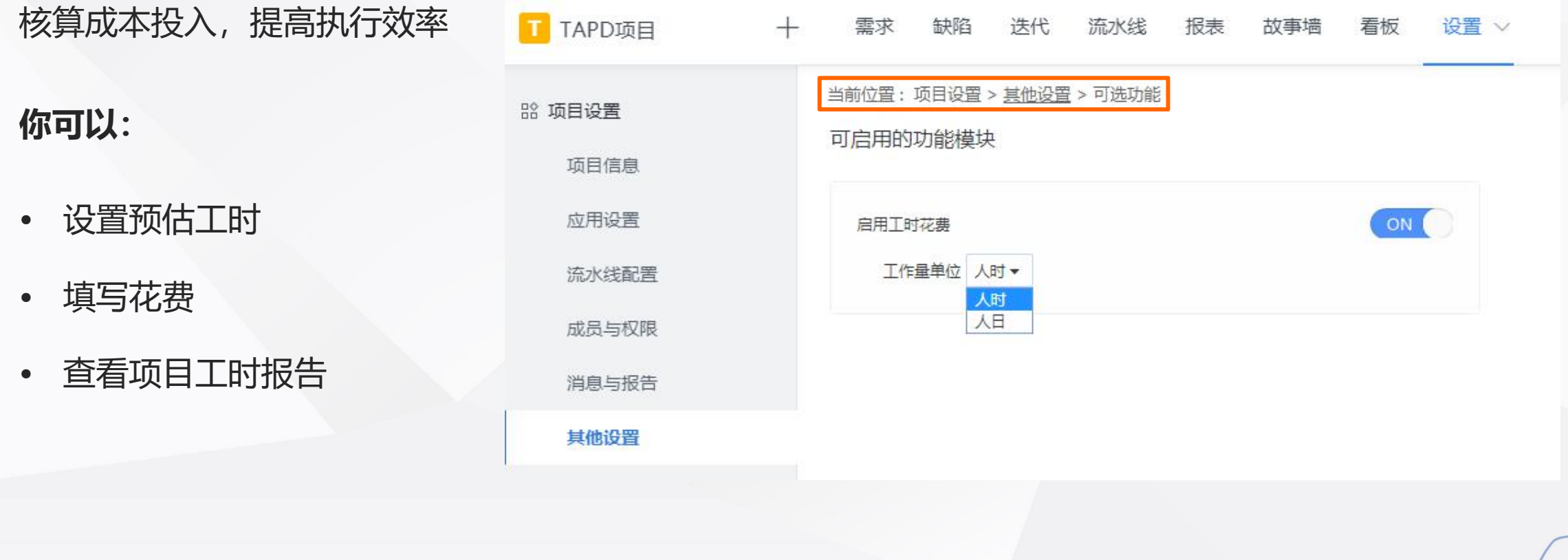

## **设置预估工时**

Tapd

• 点击【创建需求】,进入需求创建页面, 填写需求预估工时

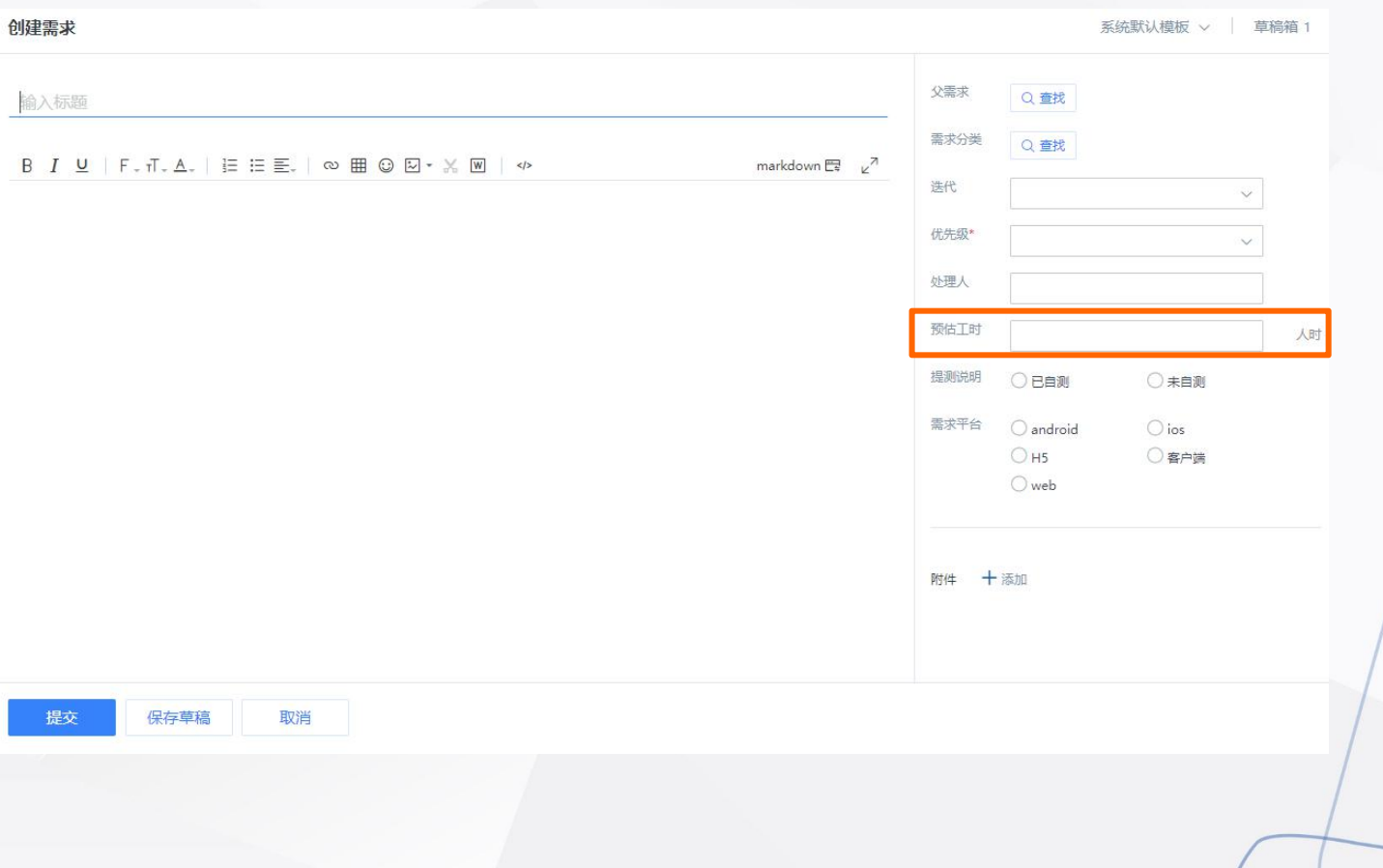

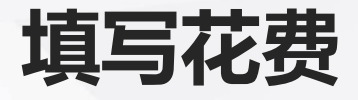

Tapd

1、进入需求详情页,有两个入口可以填写花费 a、 点击【花费】tab -->【填写花费】 b、【更多】-->【填写花费】

2、输入花费日期和工时,系统将自动计算剩余工时

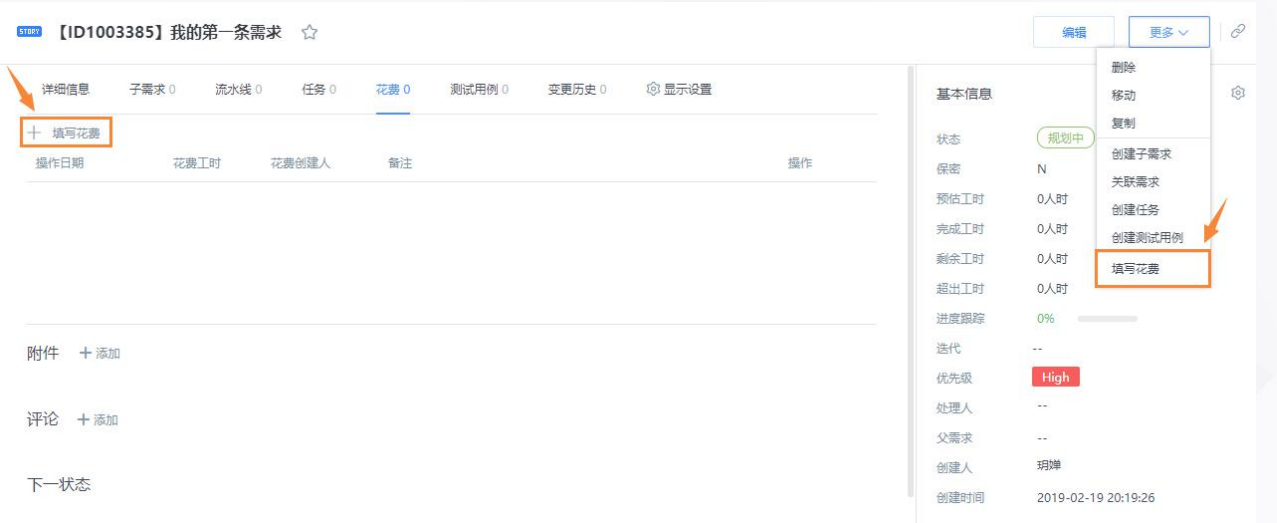

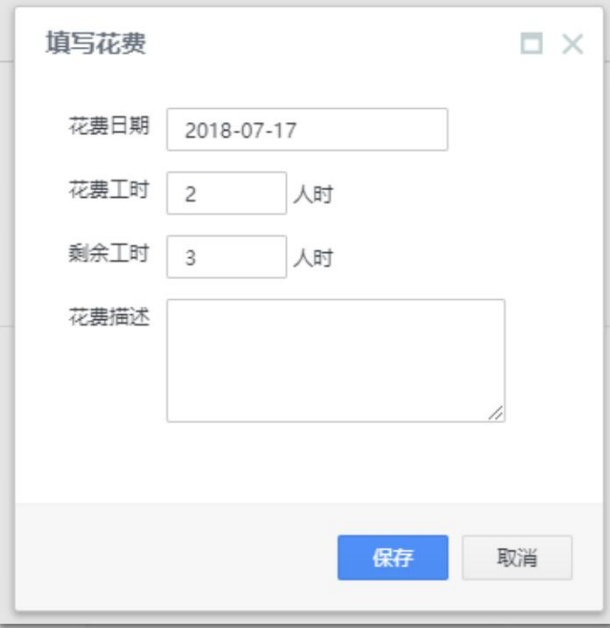

**Tapd** 

进入指定迭代查看页面, 点击【更多】-->【工时报告】 查看当前迭代的工时报告

开始高效工作

#### **TERRTIDO** 迭代3 33% 日期: 2018-07-09 ~ 2018-07-12 当前状态: 开启 预估工时: 2人时 完成工时: 0人时 超出工时: - 2 人时 需求规模: 0 迭代目标: **查看工时报告** ◆快速创建需求 工时报告 日标题 优先级 测试计划 **日 5000 需求2** 发布评审  $\sim$   $\sim$ 变更历史 四 任务2  $\sim$   $\sim$

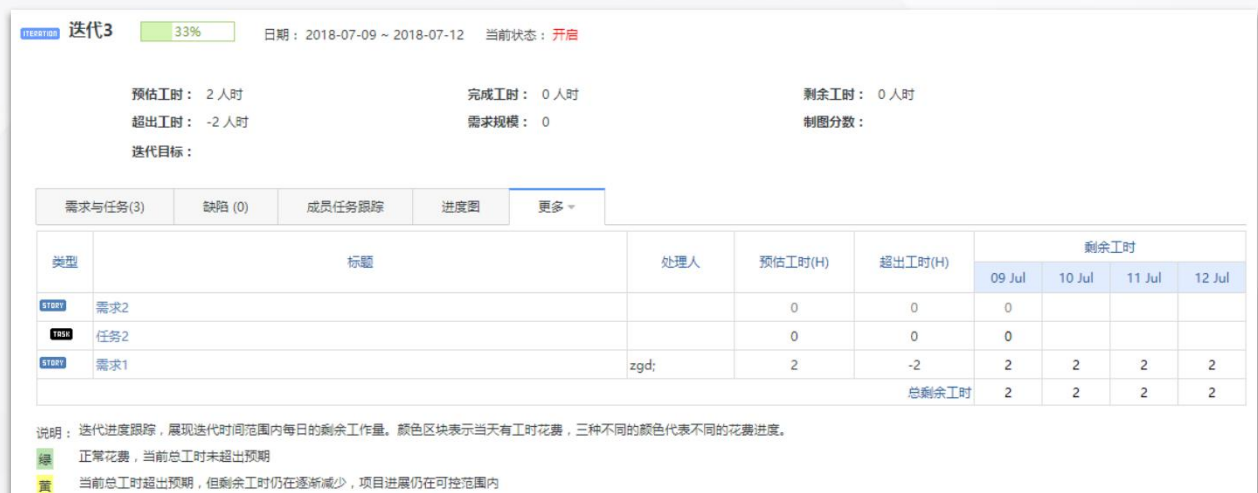

当前总工时超出预期,且剩余工时增长,项目面临风险

### **甘特图——实时查看项目进展**

合理安排工作计划,掌控项目进度

开始高效工作

**你可以:**

- 生成甘特图
- 多维度查看每日工作进展

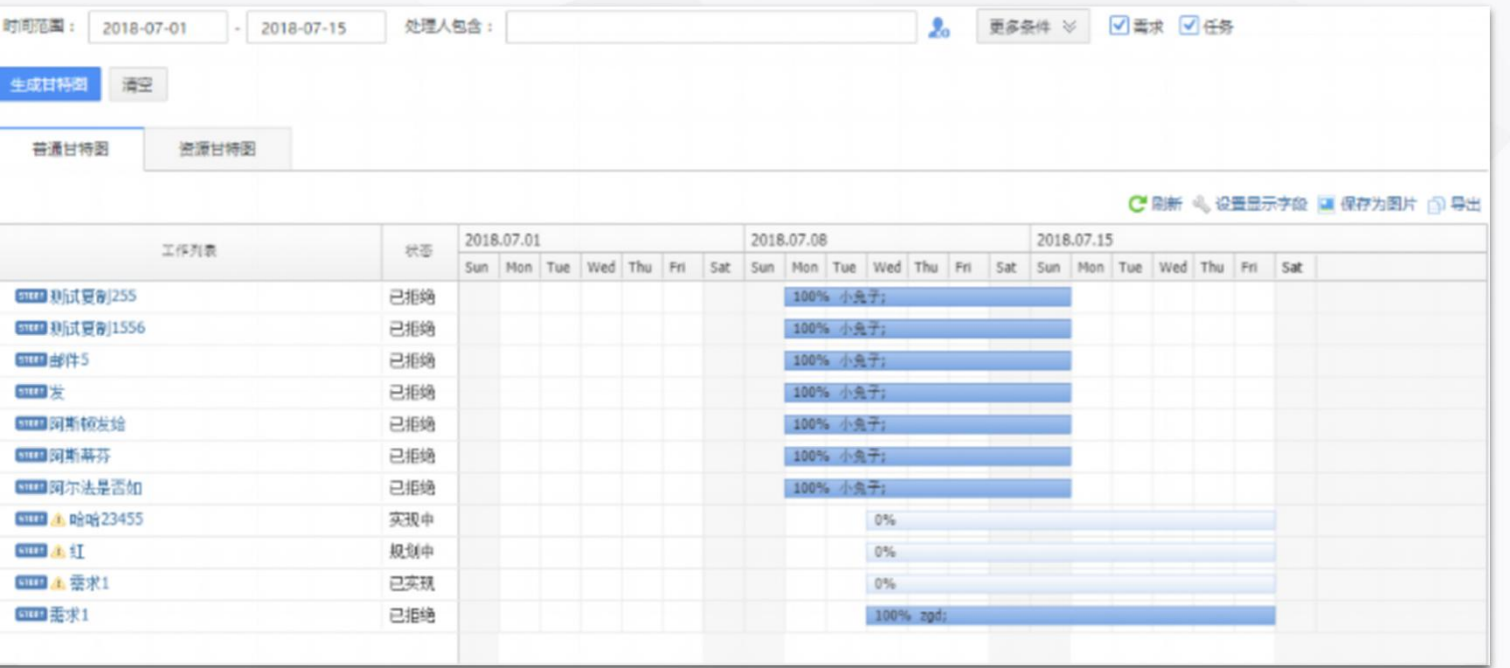

## **生成甘特图**

Tapd

• 填写起止时间范围,处理人等信 息生成满足条件的甘特图

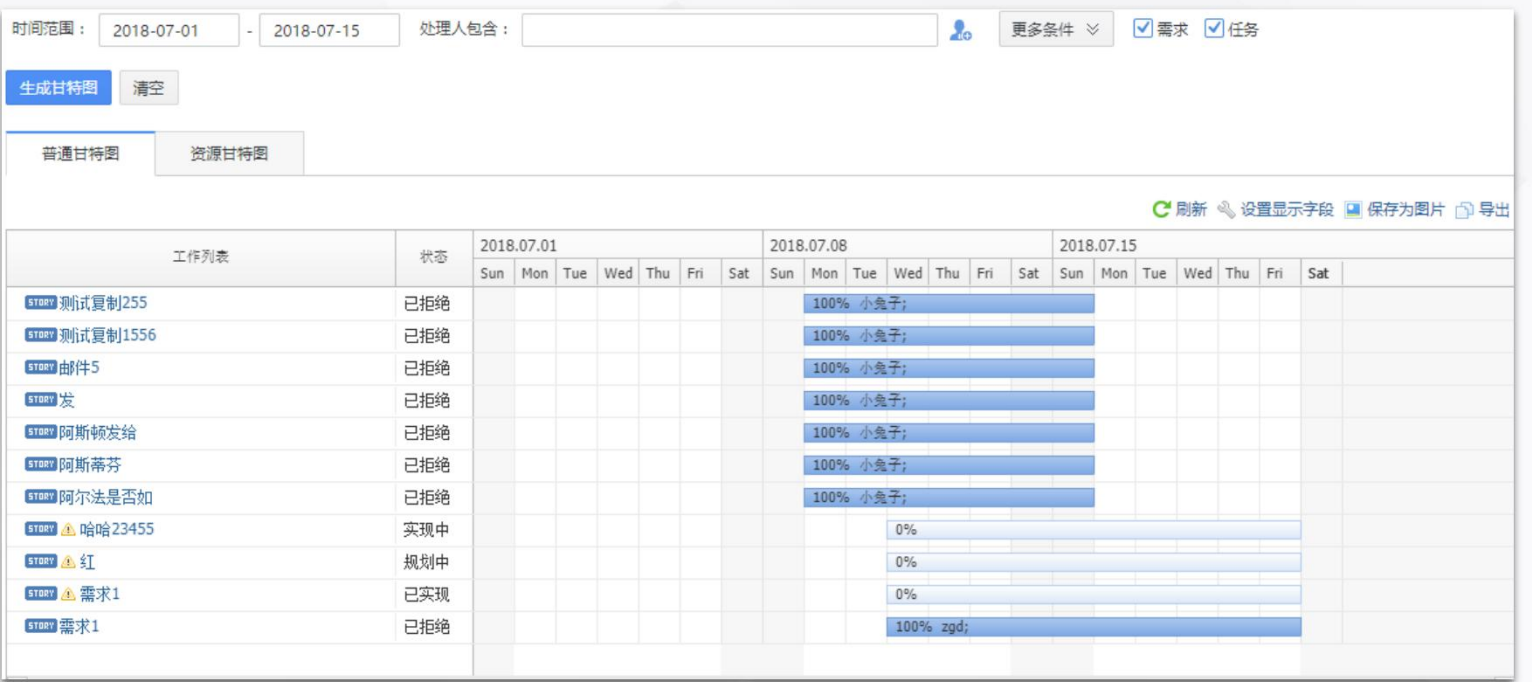

**Tapd** 

## **多维度查看每日工作进展**

- 普通甘特图 需求、任务维度
- 资源甘特图 人员维度

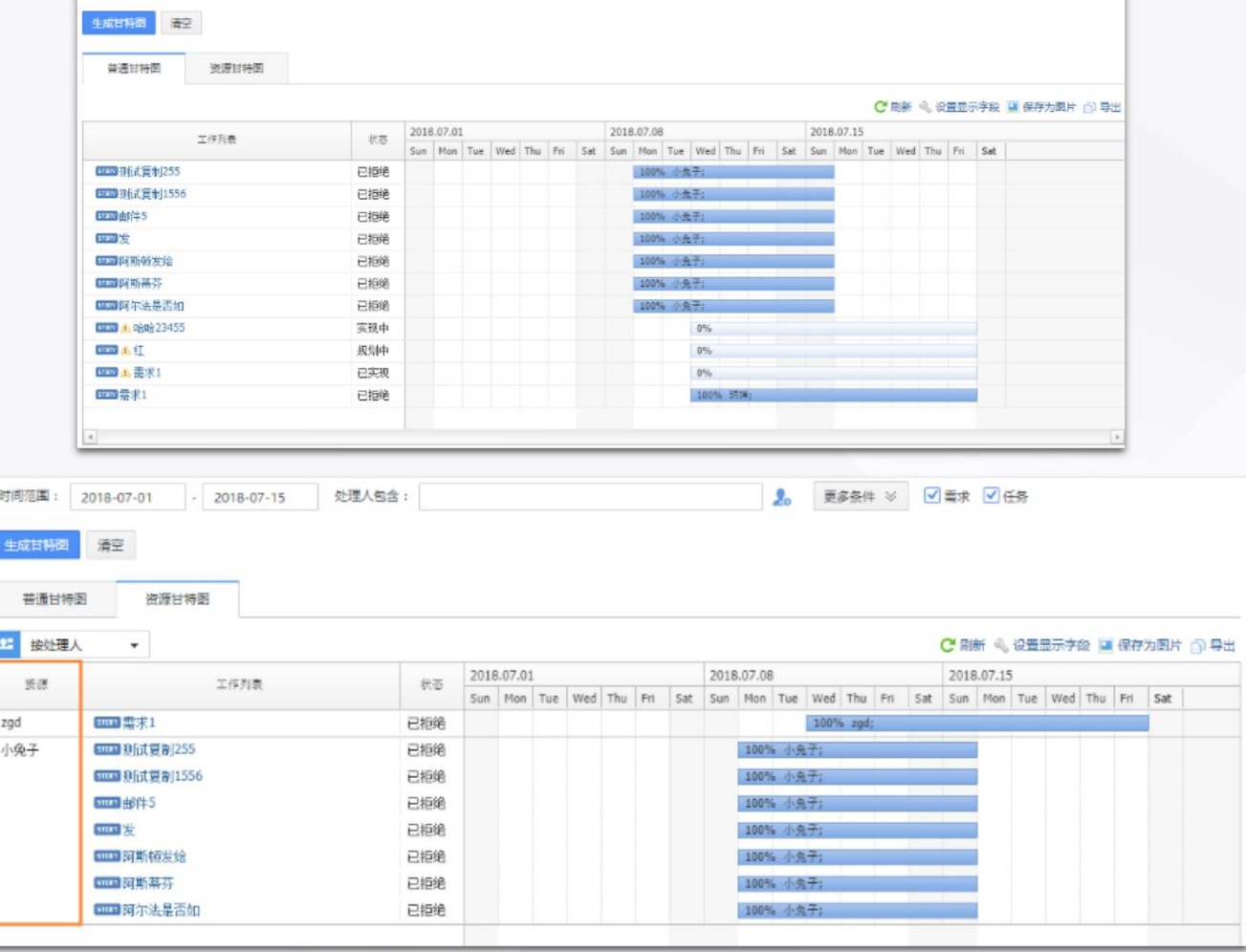

● 更多条件 ※ 図画术 図任务

时间范围: 2018-07-01

2018-07-15

处理人包含:

### **测试管理——高效管理测试工作**

测试管理包含测试用例、测试计划、测试执行三大主体功能,覆盖测试全流程

**你可以:**

Tapd

开始高效工作

- 创建测试计划
- 
- 

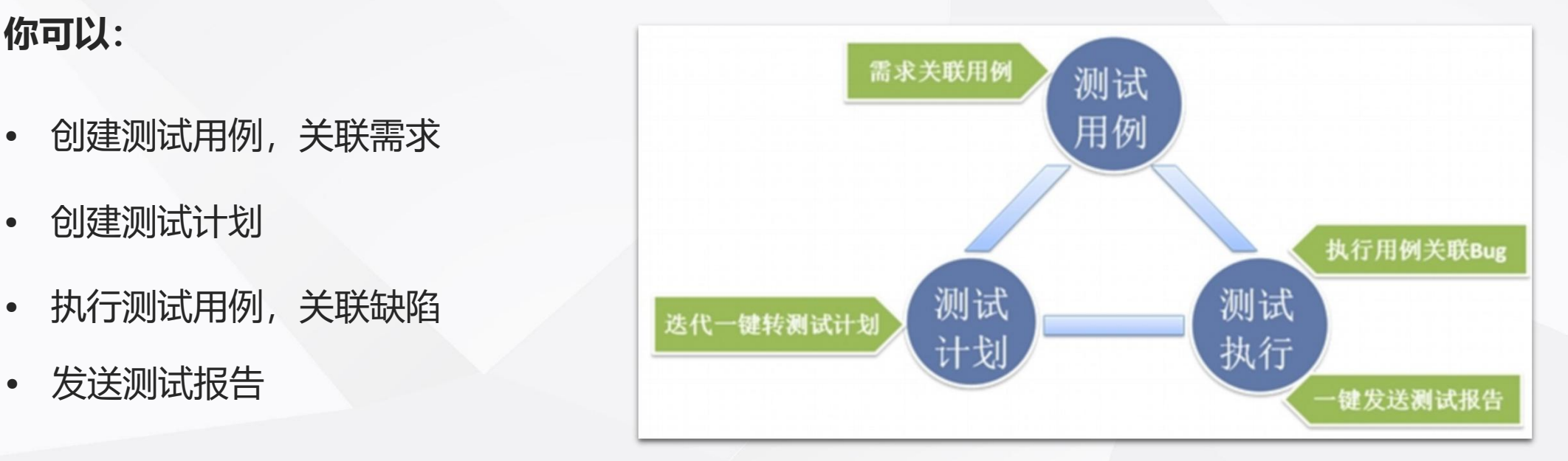

**创建测试用例,关联需求**

开始高效工作

apd

- 
- 点击【更多操作】——【导入用例】可以实 现将创建好的用例直接导入TAPD;
- 需求查看页面测试用例tab,点击【快速添加 用例】输入用例名称完成创建。点击【关联用 例】将指定用例与需求进行关联。

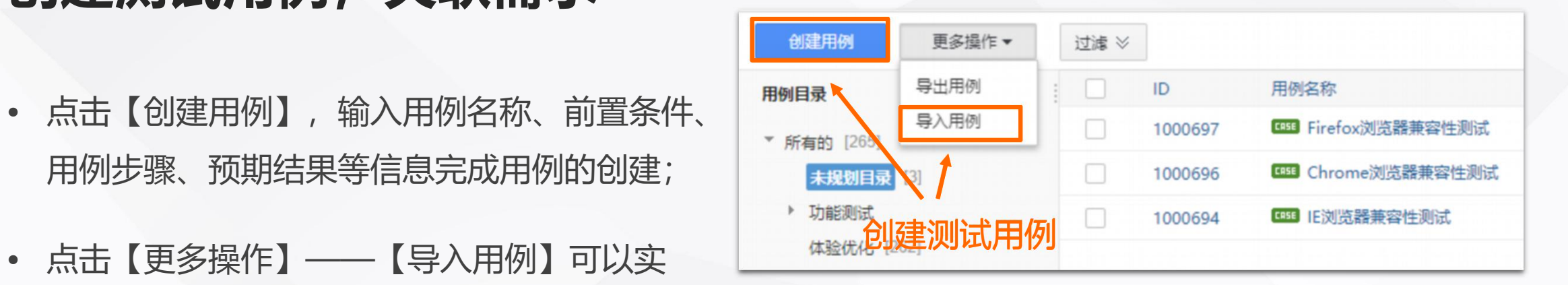

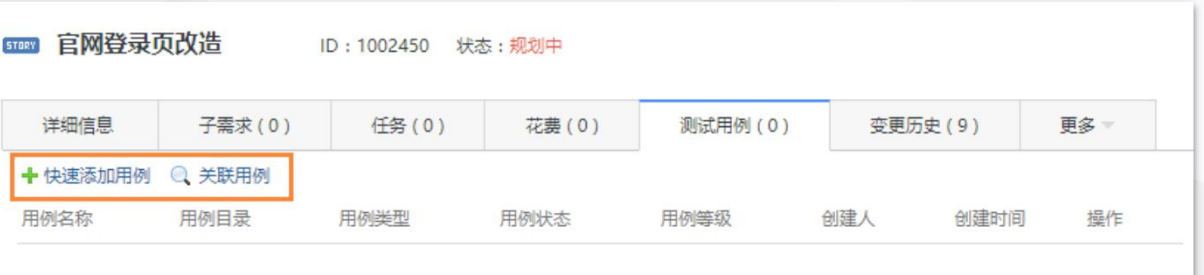

1、点击【创建测试计划】,进入创建页面;

开始高效工作

Tapd

2、输入测试计划名称、详细内容、起止时 间等信息完成创建。

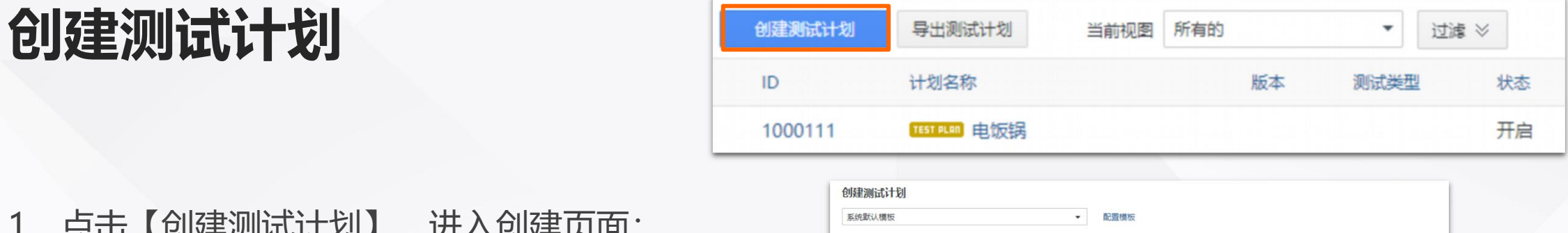

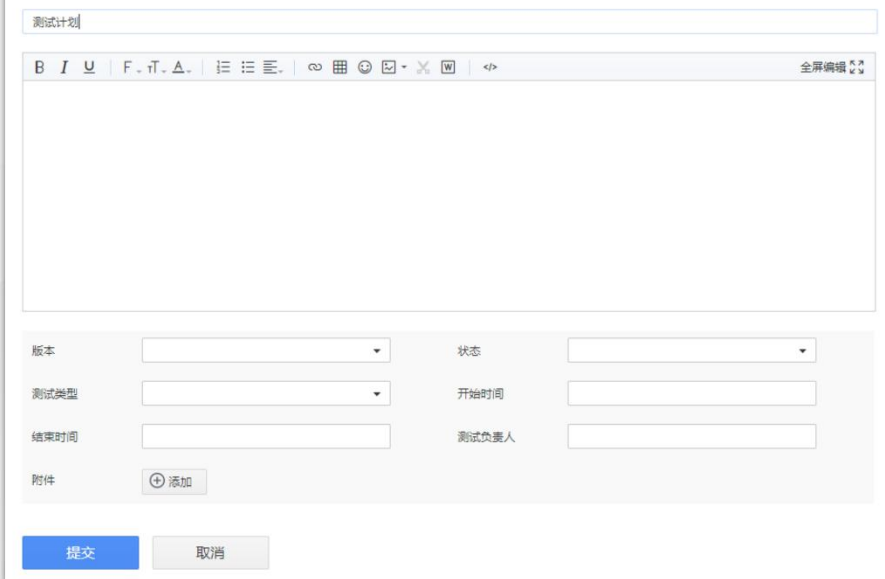

1、进入测试计划详情页,点击【规划&执 行】,进入测试计划规划页面;

开始高效工作

apd

2、确认待测需求,为其关联测试用例; Program in the industrial and industrial and industrial and industrial and industrial and i<br>The chromejourners and in the chromejourners and in the chromejourners and in the chromejourners and in the ch

3、执行用例, 填写执行结果。针对执行未 通过的用例可以快速【创建缺陷】跟进。

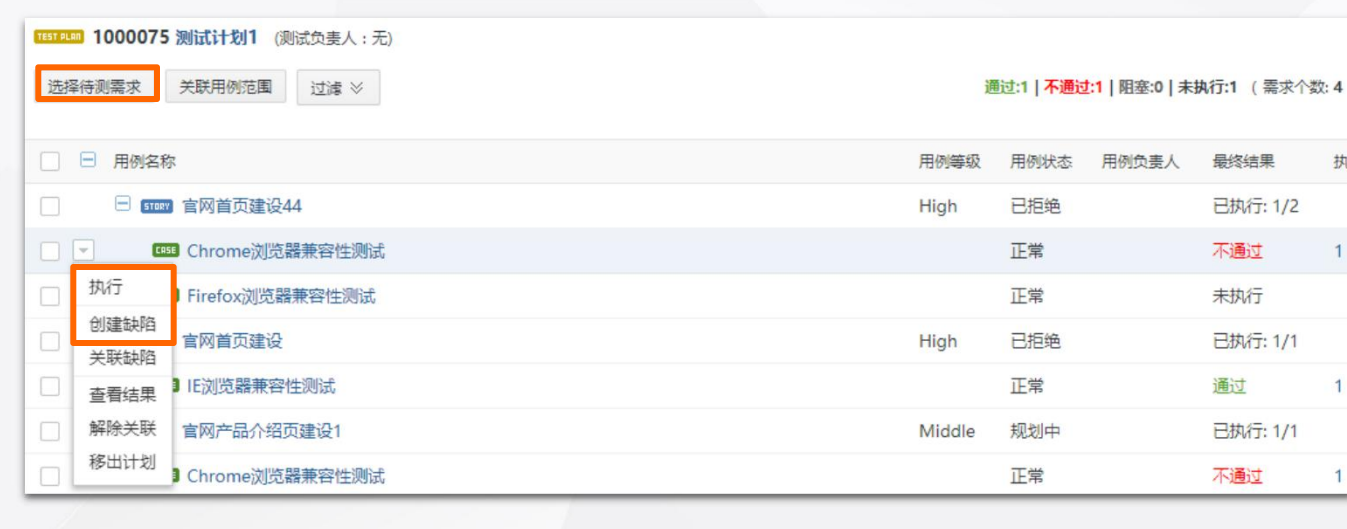

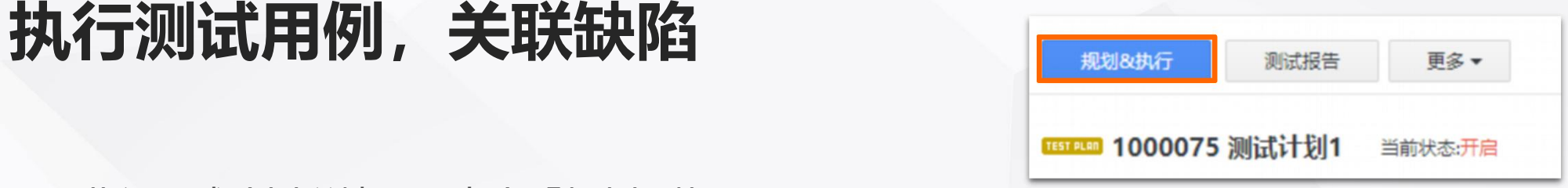

执

**发送测试报告**

Tapd

1、可针对当前测试计划发送测试报告, 在 测试计划查看页点击【测试报告】,进入测 试报告邮件编辑页面;

开始高效工作

2、填写收件人、测试计划详情概述等信息 发送报告。

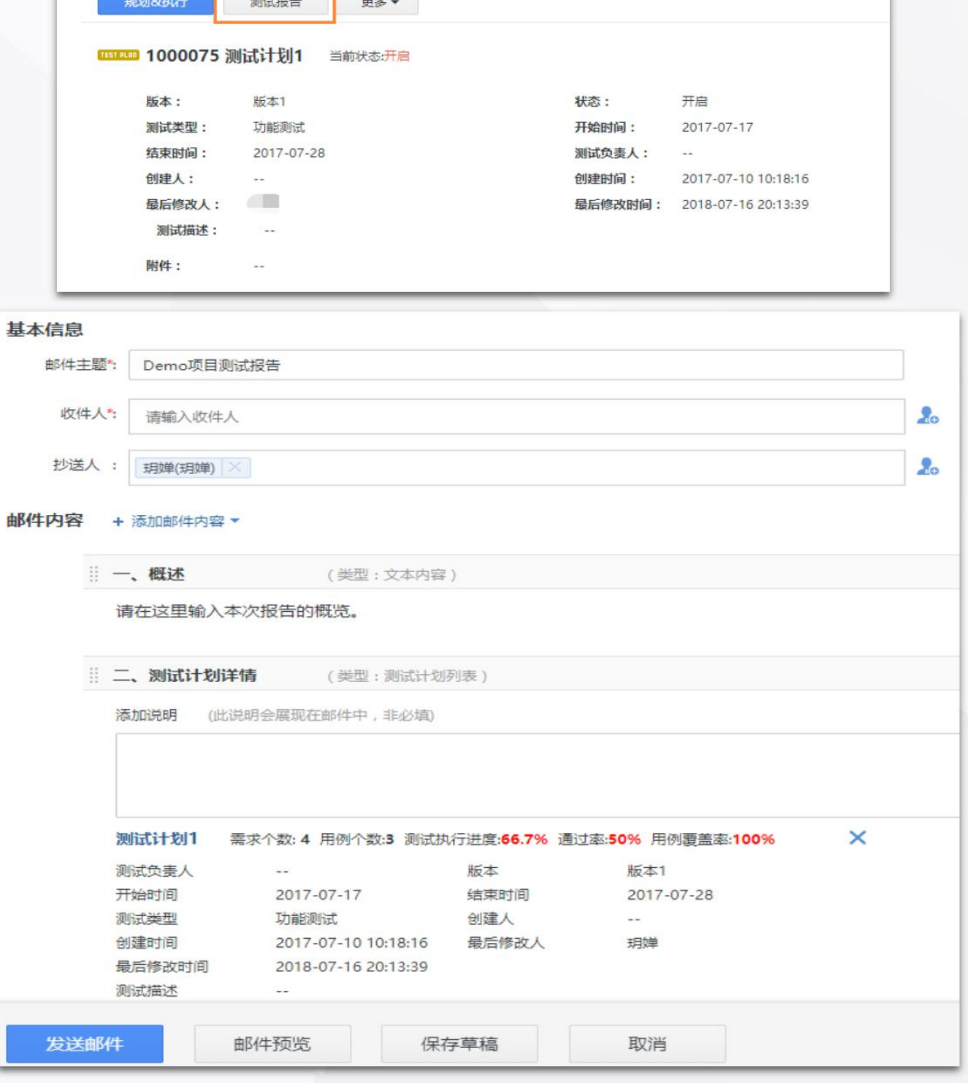

### **发布管理——严格把控发布计划**

#### 控制项目发布节奏,确保产品质量和效率

开始高效工作

**你可以:**

- 创建发布评审
- 执行发布评审
- 创建发布计划
- 规划发布计划

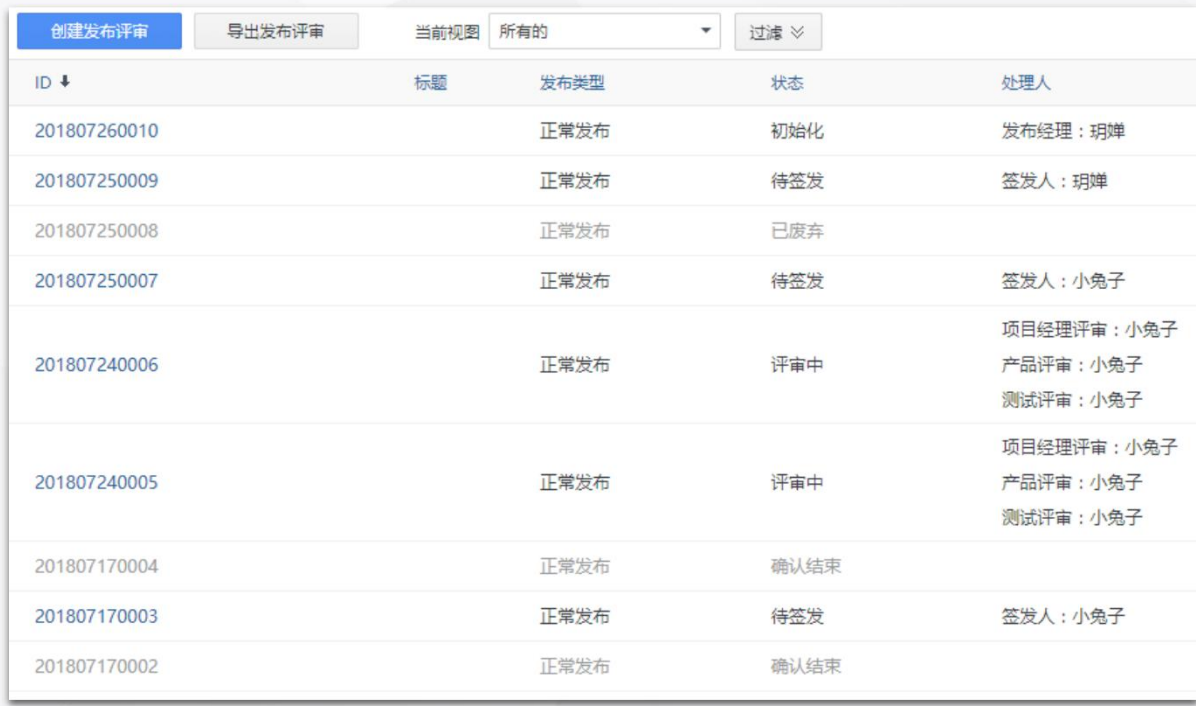

1、点击【创建发布评审】,进入创建页面;

开始高效工作

**创建发布评审**

Tapd

2、输入发布评审标题、签发人、发布确认、 评审人等信息完成创建。

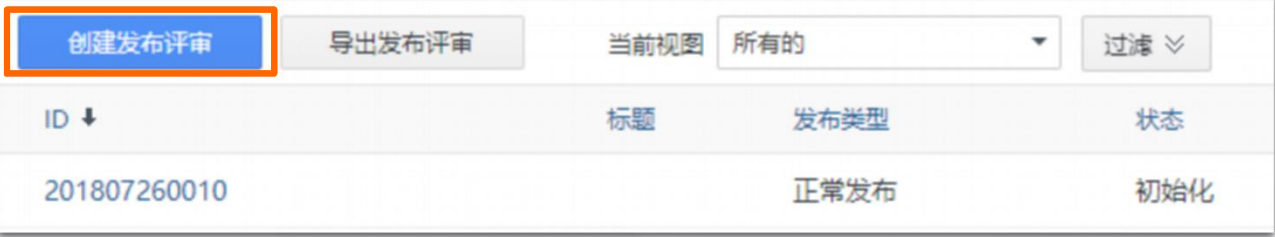

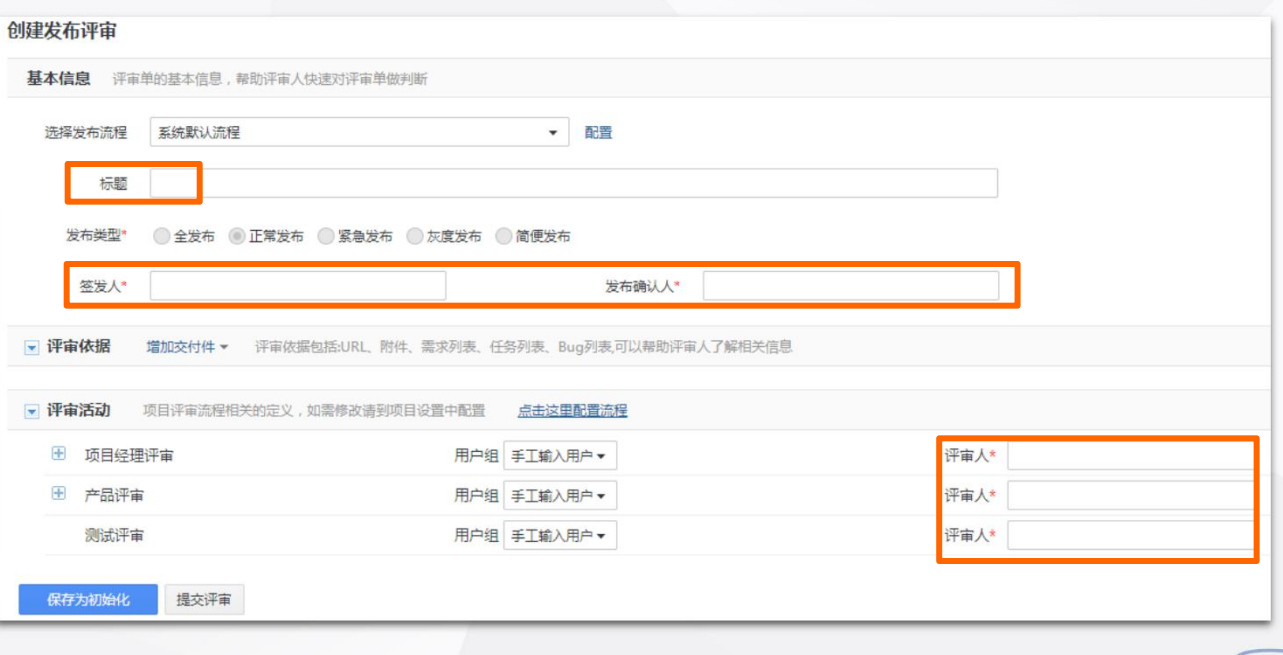

## **执行发布评审**

EPd

1、对于已提交的发布评审,评审人可针对 各活动填写评审意见和结论;

2、所有活动评审完成后进入在线签发状态, 签发人填写签发意见和结论;

3、签发通过后,发布责任人进行发布确认, 填写发布意见,提交发布结果;

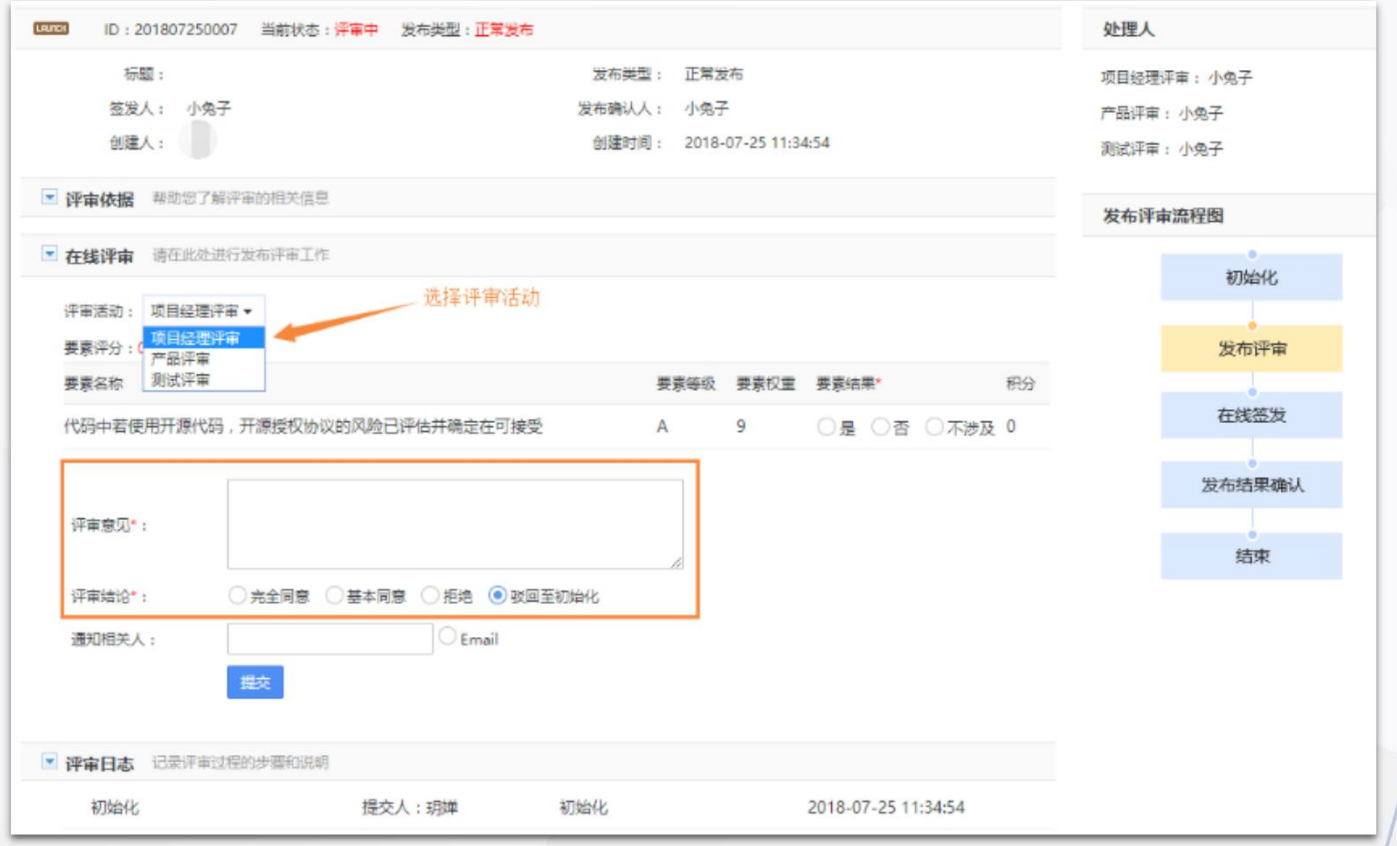

1、点击【创建发布计划】,进入创建页面;

开始高效工作

**创建发布计划**

Tapd

2、输入发布计划标题、内容,起止时间完 成创建。

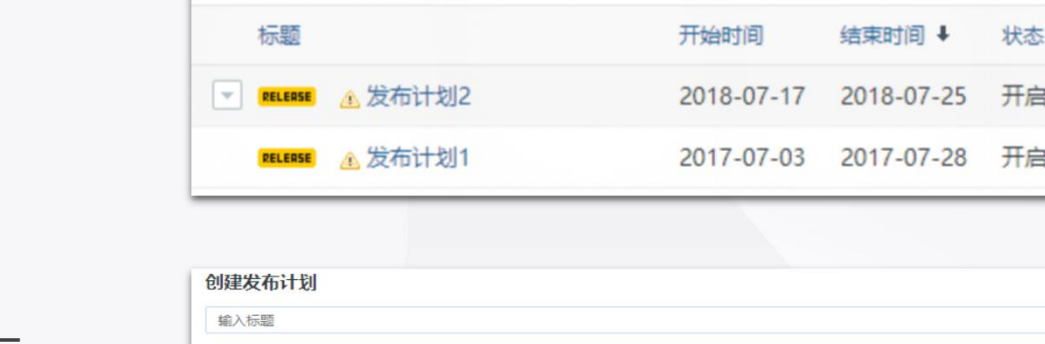

导出发布计划

创建发布计划

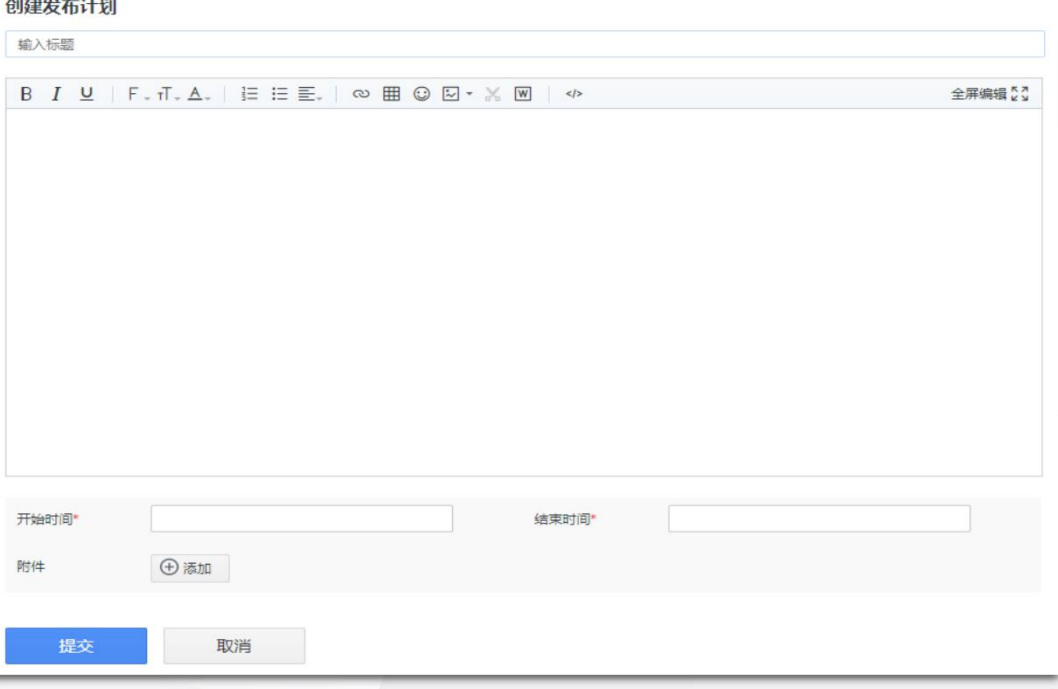

当前视图 未关闭的

 $\overline{\phantom{a}}$ 

进度

0%

20%

**规划发布计划**

Tapd

开始高效工作

1、点击【规划范围】,进入发布计划规划页面;

2、勾选需求、缺陷可将其规划到当前发布 Presente Profession High ? 计划中。

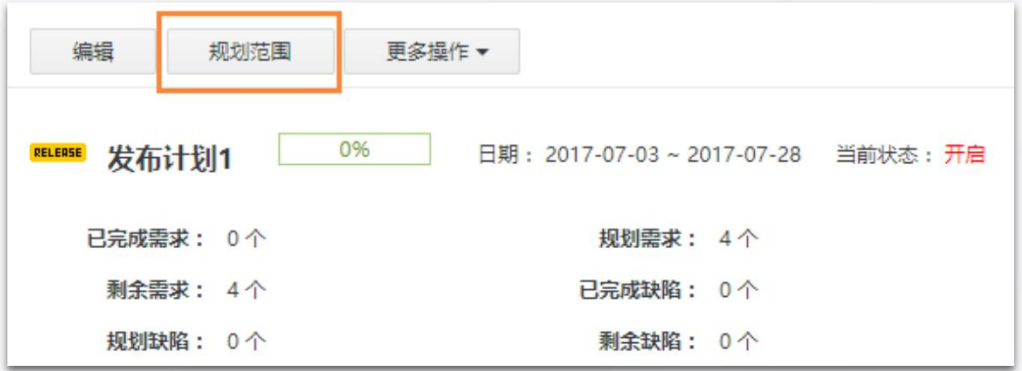

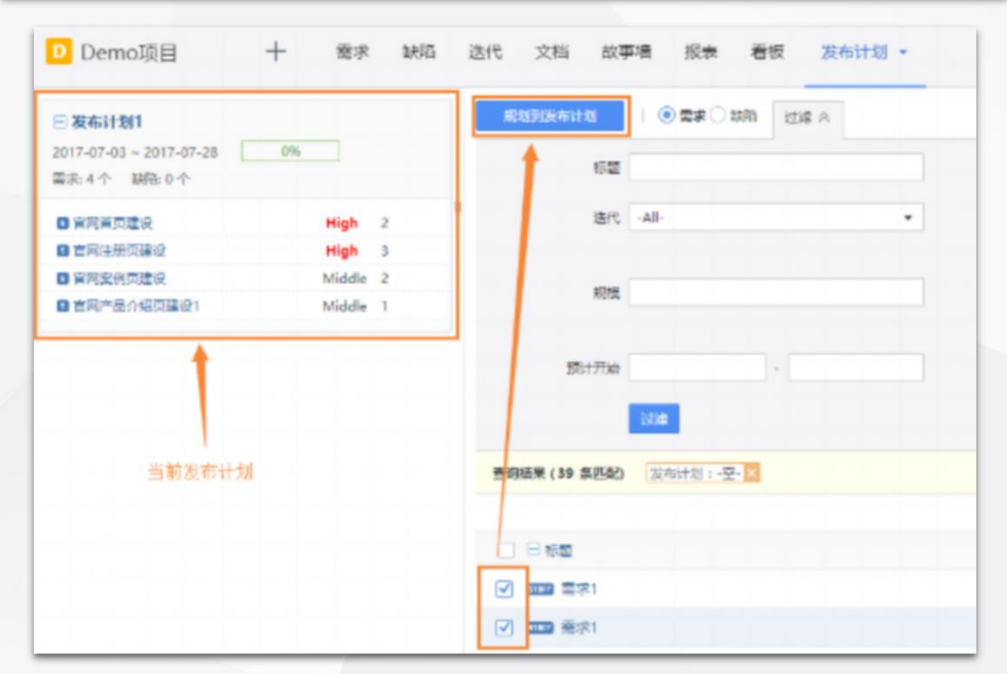

开始高效工作

### **报表——轻松完成数据分析**

丰富多维度的统计报表

EPC

- 
- 统计需求情况,了解需求状态
- 

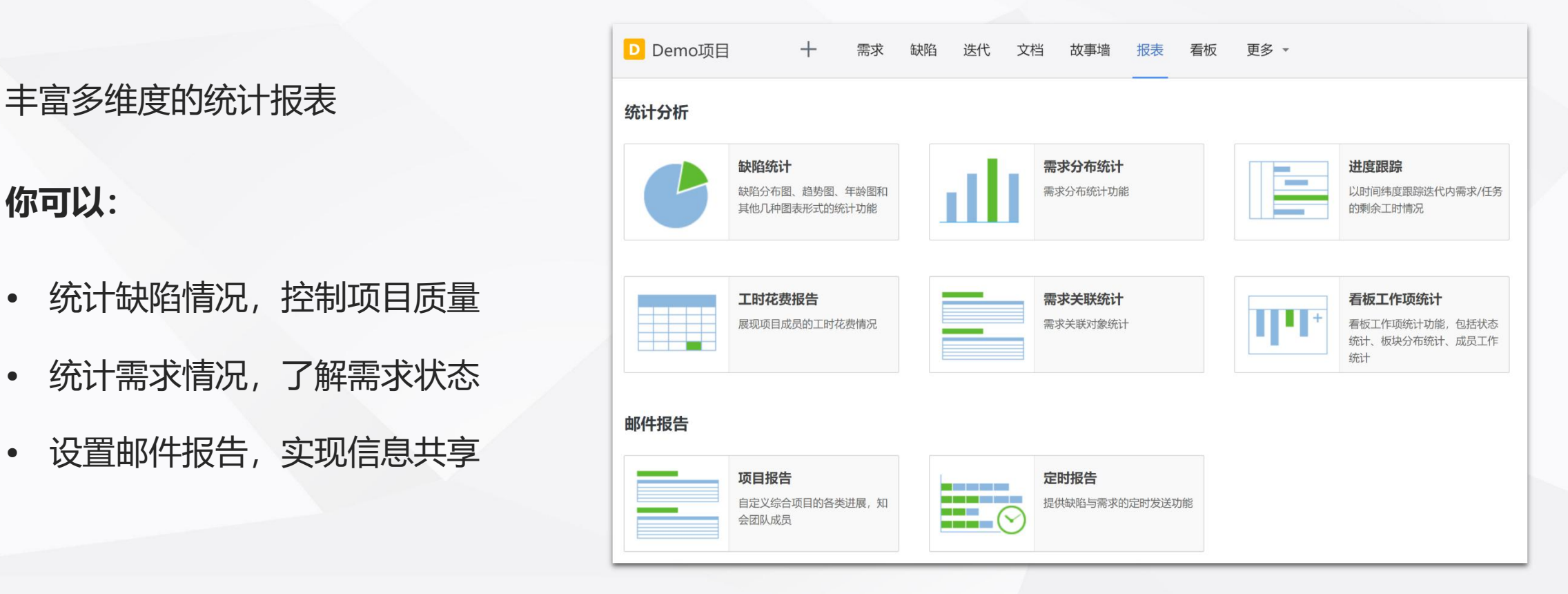

## **统计缺陷情况,控制项目质量**

你可以通过:

Tapd

【缺陷分布图】

【缺陷趋势图】

【缺陷年龄报告】

【其他报表】

四种类型的缺陷统计报表来方便使用者了解缺陷情况。

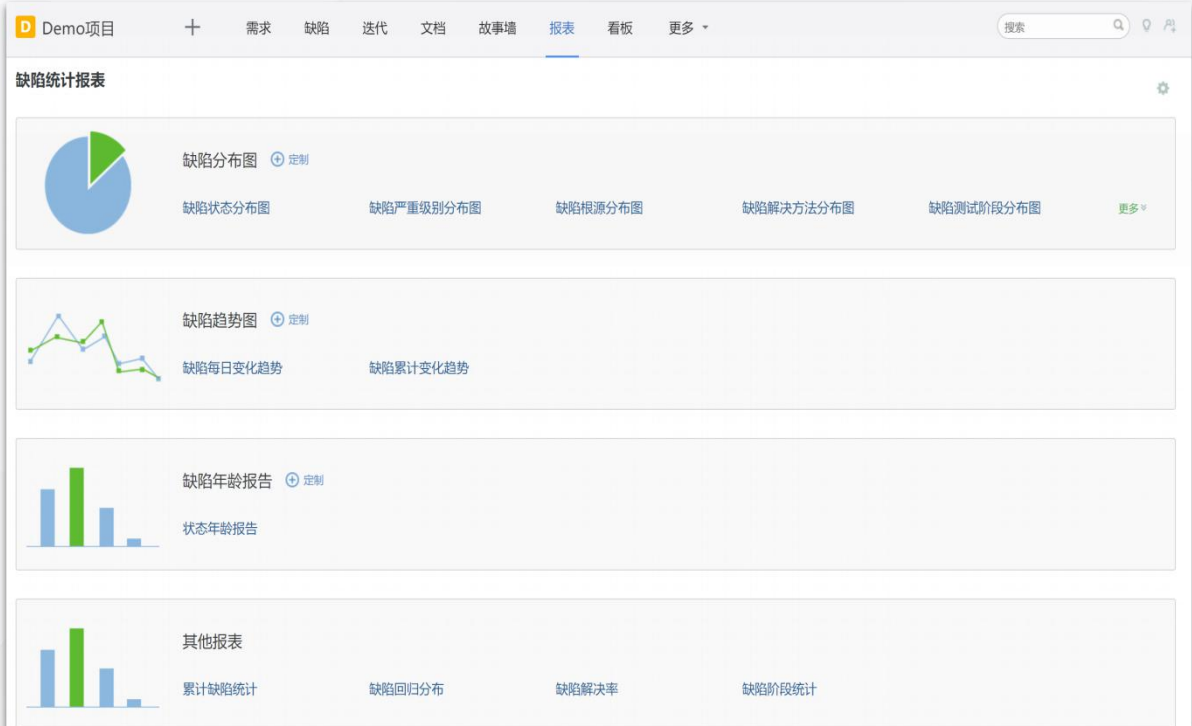

**GPd** 

## 统计需求情况,了解需求状态

1、点击【水平轴系列】和【纵向系列】,分别选择 对应需求属性,点击【生成统计图】可以查看到对应 | 本 【 图表;

2、点击【更多条件】可以自定义筛选条件。

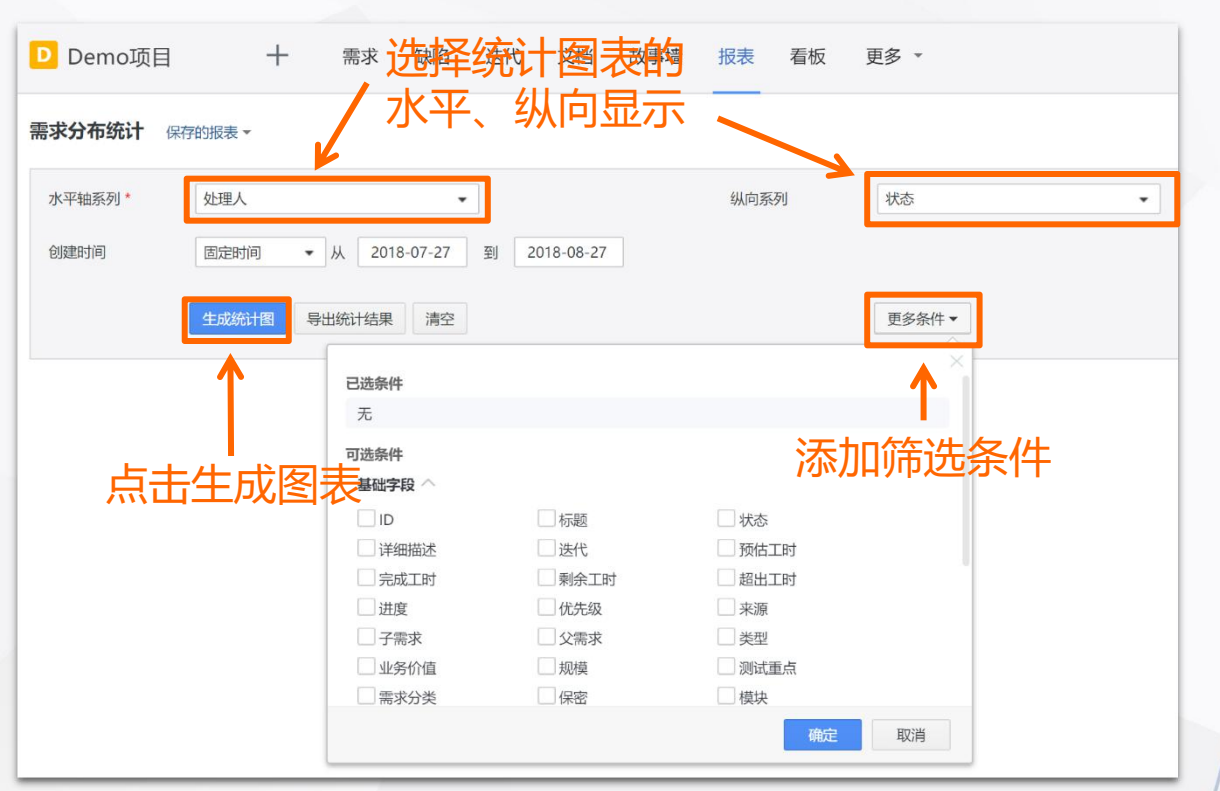

**设置邮件报告,实现信息共享**

开始高效工作

#### • **项目报告**

Tapd

点击项目报告,项目报告类型有3种:项目进度,转 测试,测试报告。点击【创建项目报告】用户可根据 需要自定义报告内容。

#### • **定时报告**

点击【定时报告】,填写基本信息,发送频率,发送 人,接收人等,实现编辑定时报告,配置报告内容。

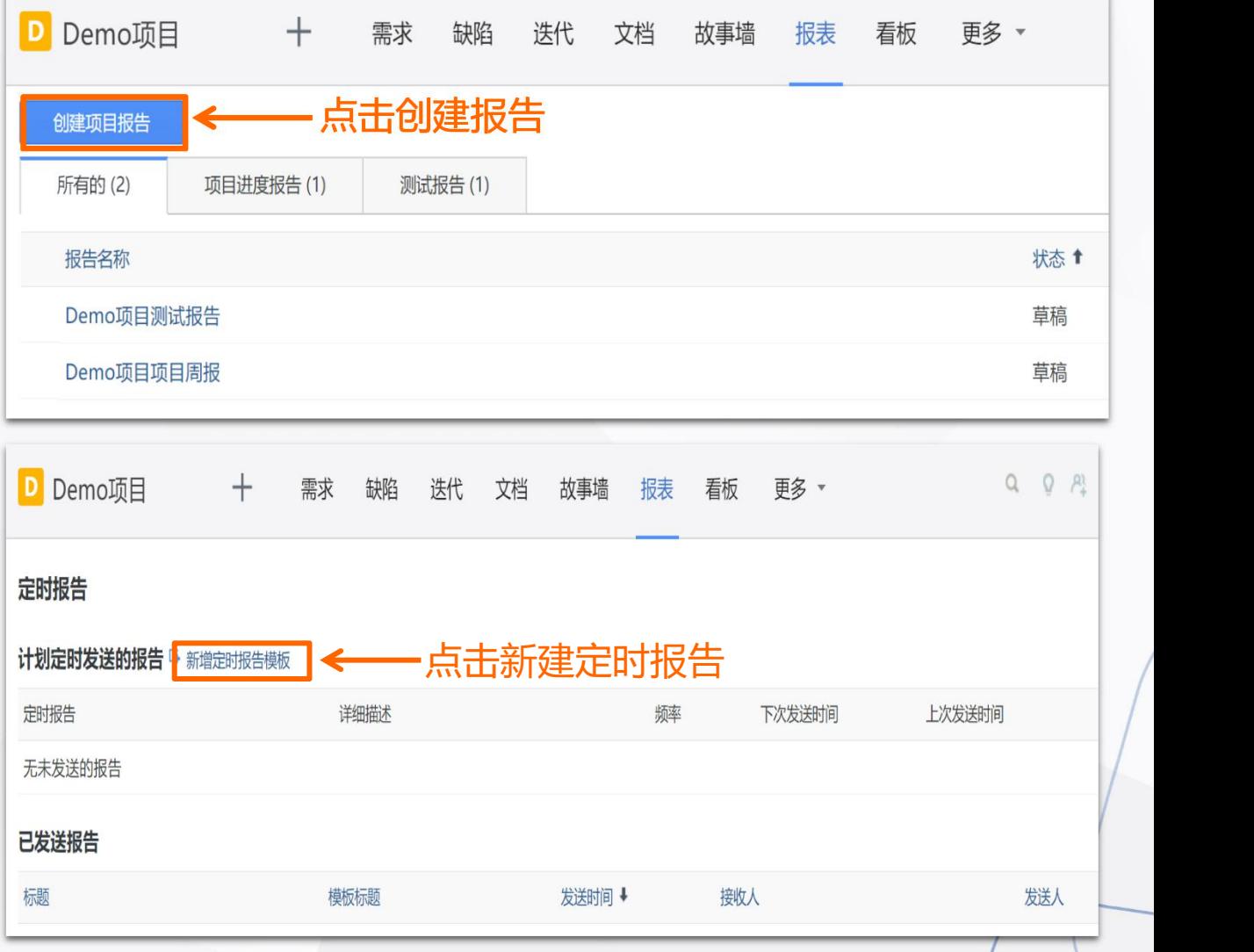

开始高效工作

Tapd

#### **文档—— 轻松在线协作编辑**

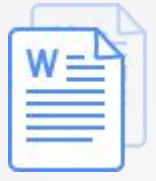

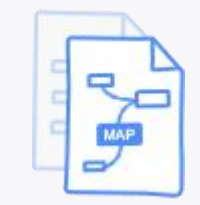

EQ<br>EQ

在线文档 现在线 医维导图

多人实时协同写作

在线碰撞思维创意

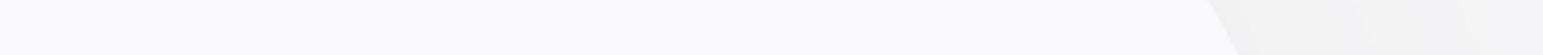

团队文件资源共享

#### 文档提供在线文档、思维导图、文件管理三大功能

### **文档—— 轻松在线协作编辑**

#### 通过在线文档、思维导图、文件管理功能

开始高效工作

**你可以:**

- 与团队成员快速脑暴,碰撞创意
- 利用文档完成方案策划与输出
- 关联看板任务进行落地与跟进

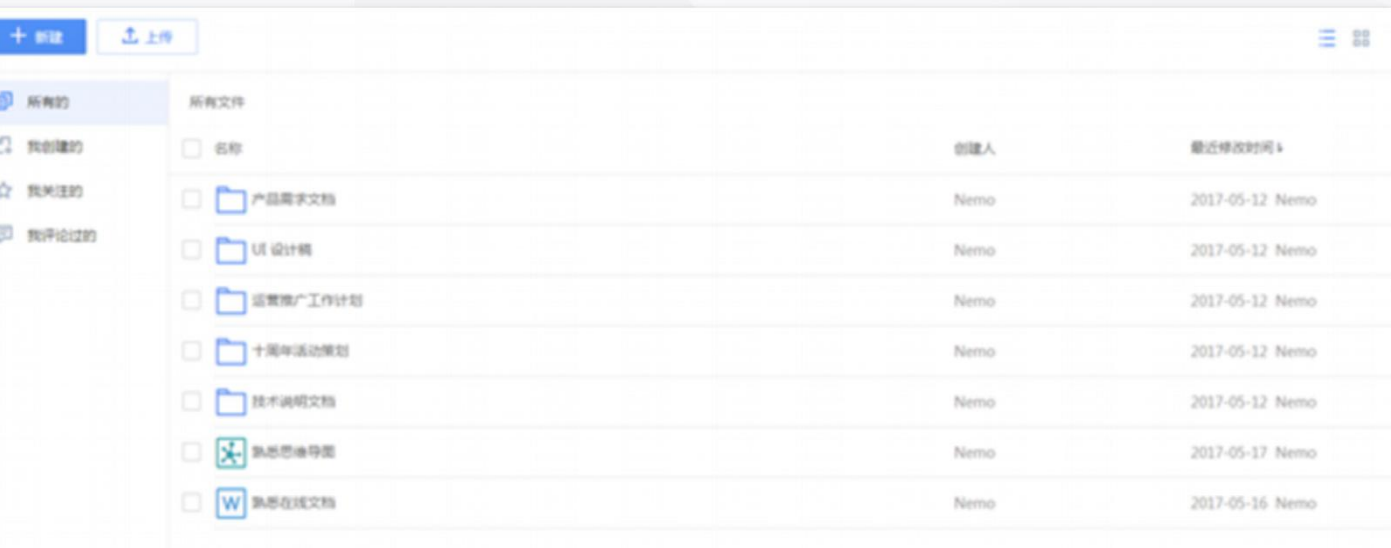

## **文档的创建与编辑**

- 1、点击右上角【新建】,创建文档、思维导图 或文件夹;点击【上传】,添加共享文件;
- 2、鼠标移至文件列表,可以进行收藏、下载、 重命名、删除、移动等操作。

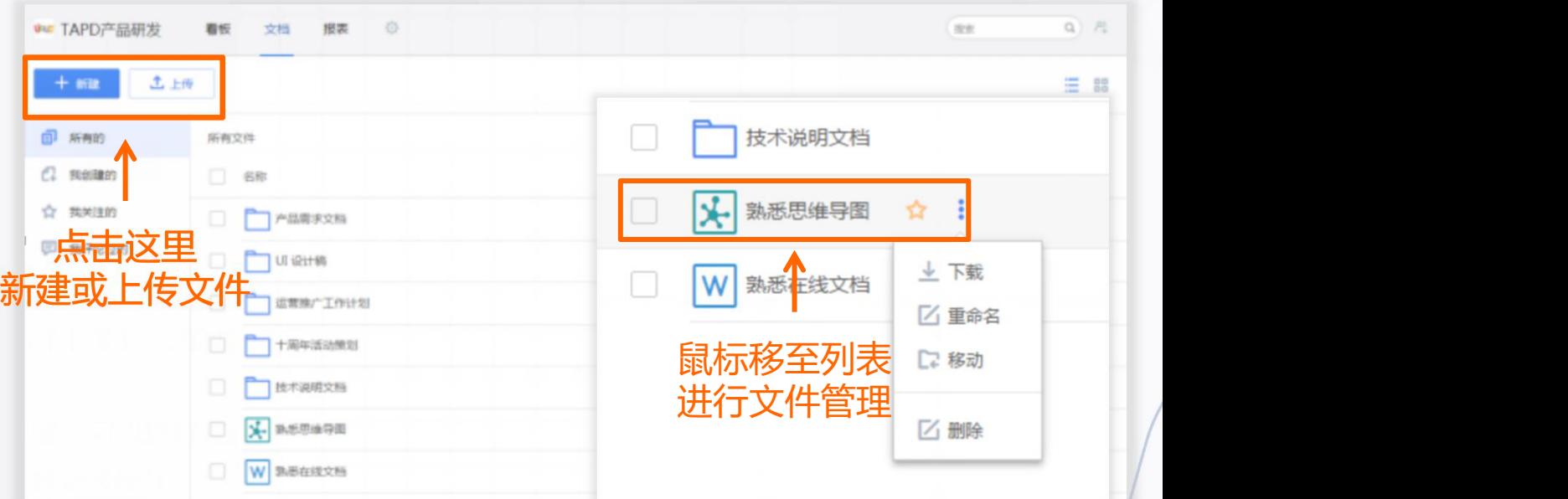

Tapd

## 在线文档的编辑与协作 |

- 1、打开在线文档,可以对文本内容进行编辑, 并在富文本和Markdown两种书写方式间切换;
- 2、将文档链接分享给团队成员,可以与他们同时 对文档进行编辑。

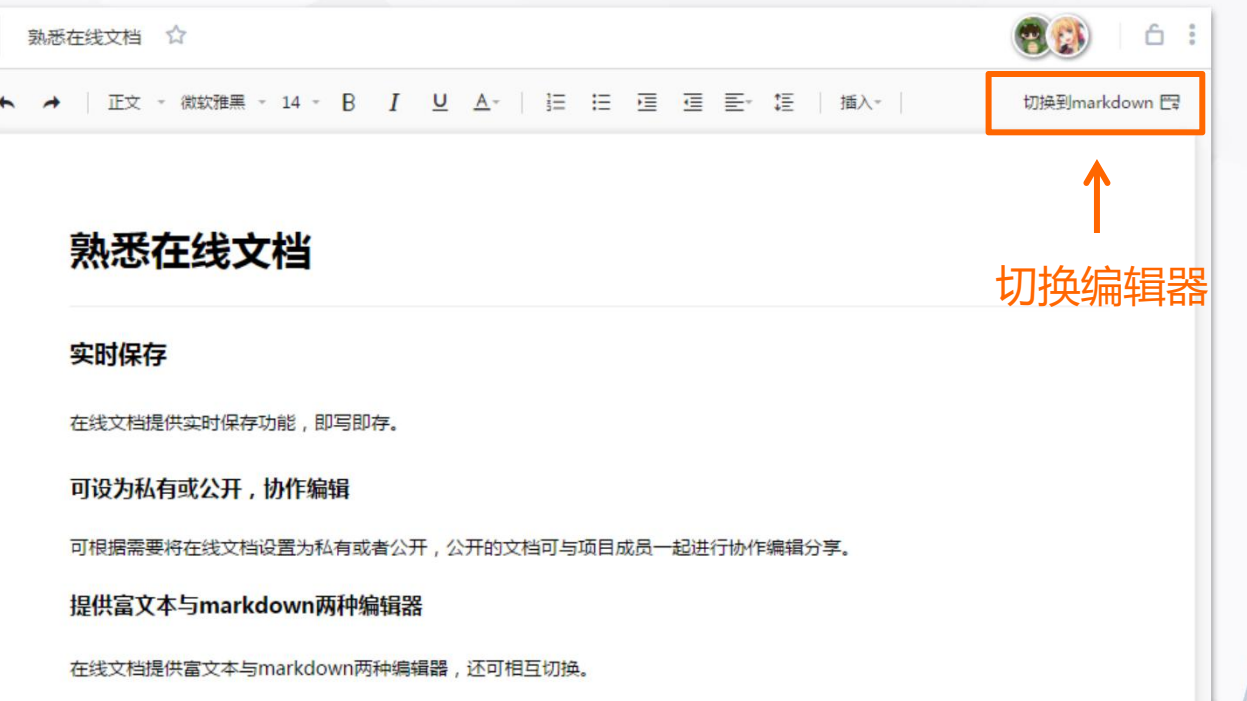

**GPd** 

## **思维导图的编辑与协作**

- 1、打开思维导图, 可以对导图节点进行编辑, 回转 医静脉 医静脉 网络 并插入链接、图标、备注等内容;
- 2、将思维导图链接分享给团队成员,可以与 他们同时对导图进行编辑。

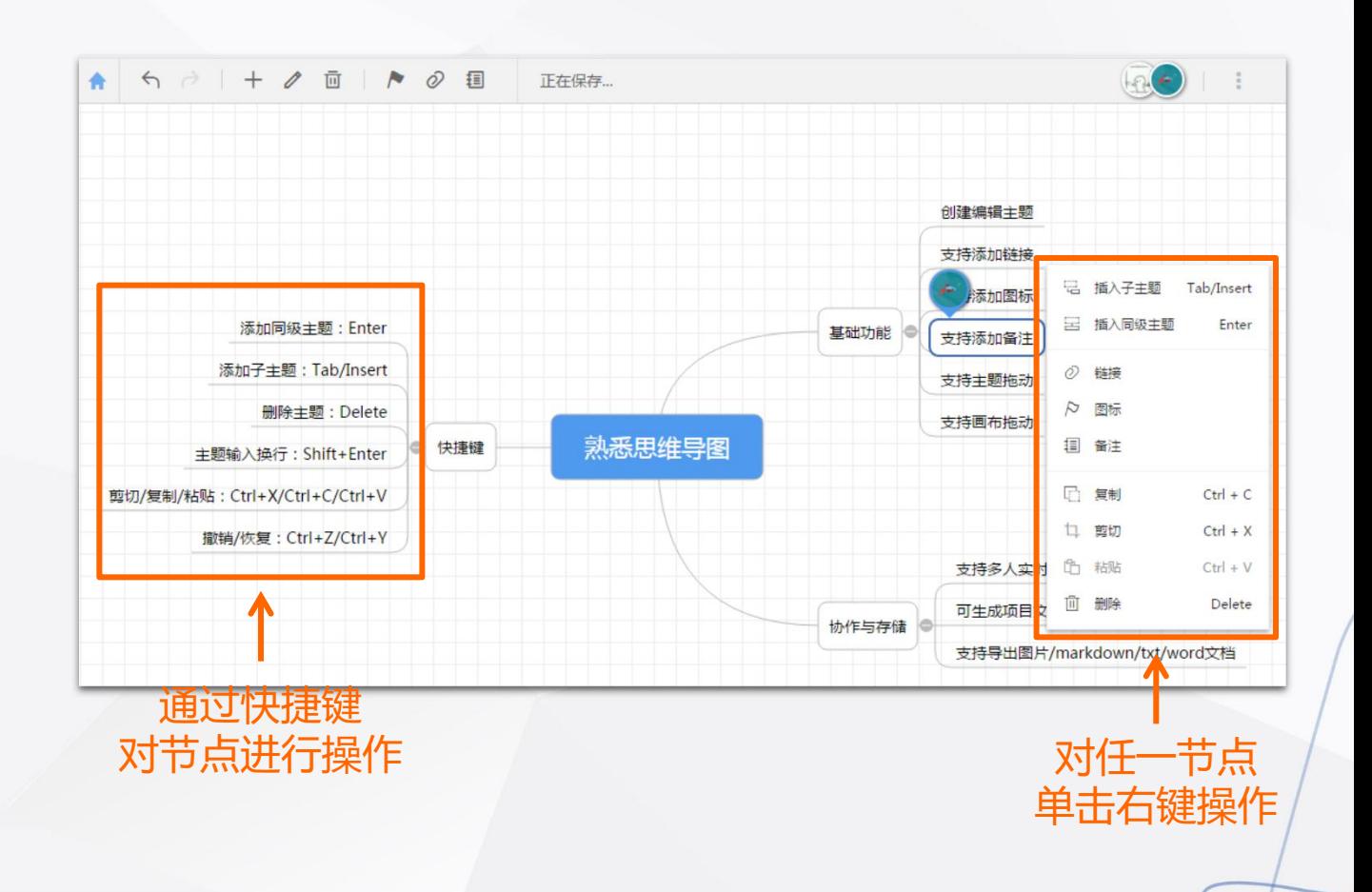

### **文档管理与关联**

- 通过文件夹分类,对团队文件进行管理;
- 文挡中的内容可以与看板工作项进行关联, 实现对于工作文件的一站式管理。

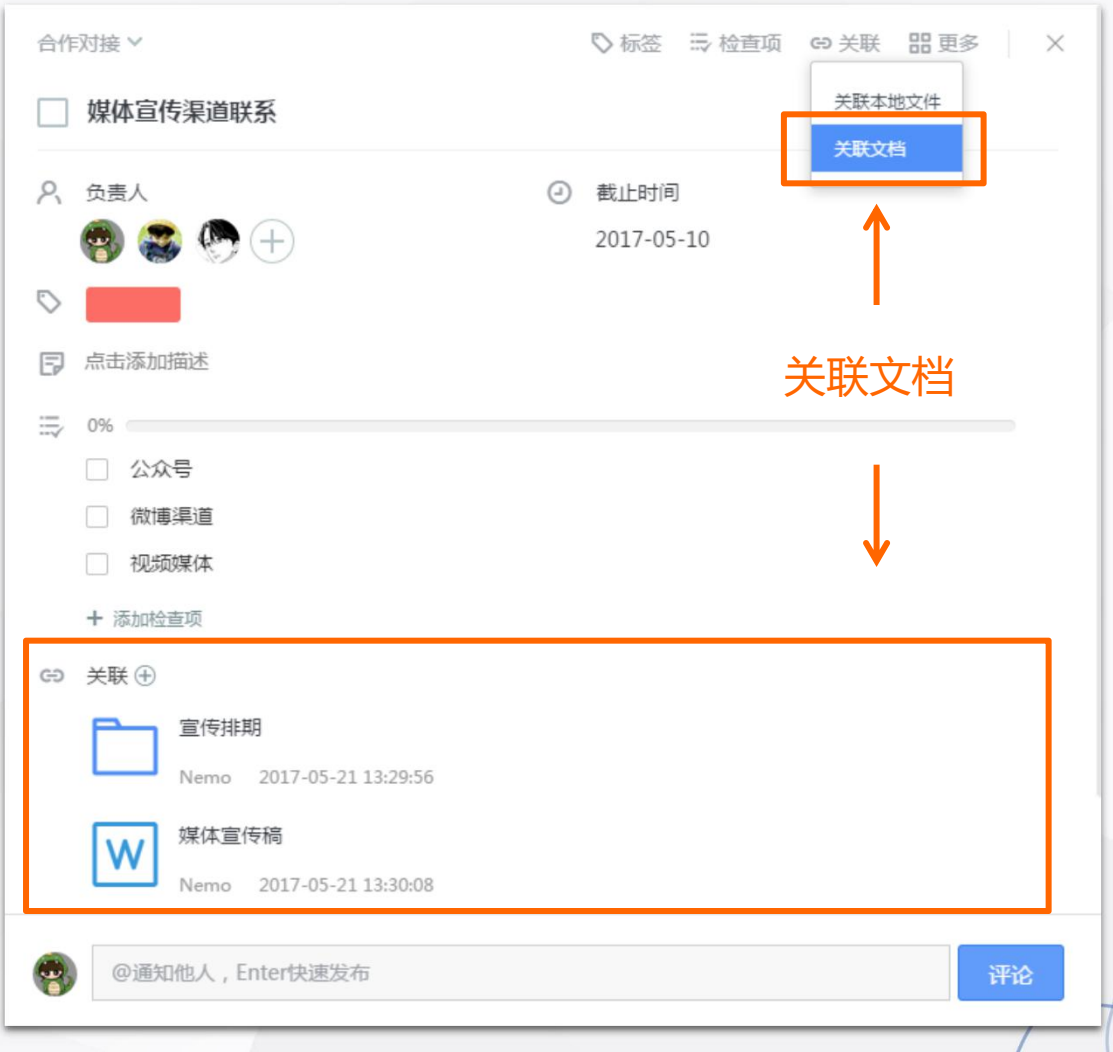

## **移动端——随时随地享受工作**

#### 轻松便捷的移动协作解决方案

开始高效工作

#### **你可以:**

Tapd

- 随时随地查看工作进展
- 快速处理项目事项

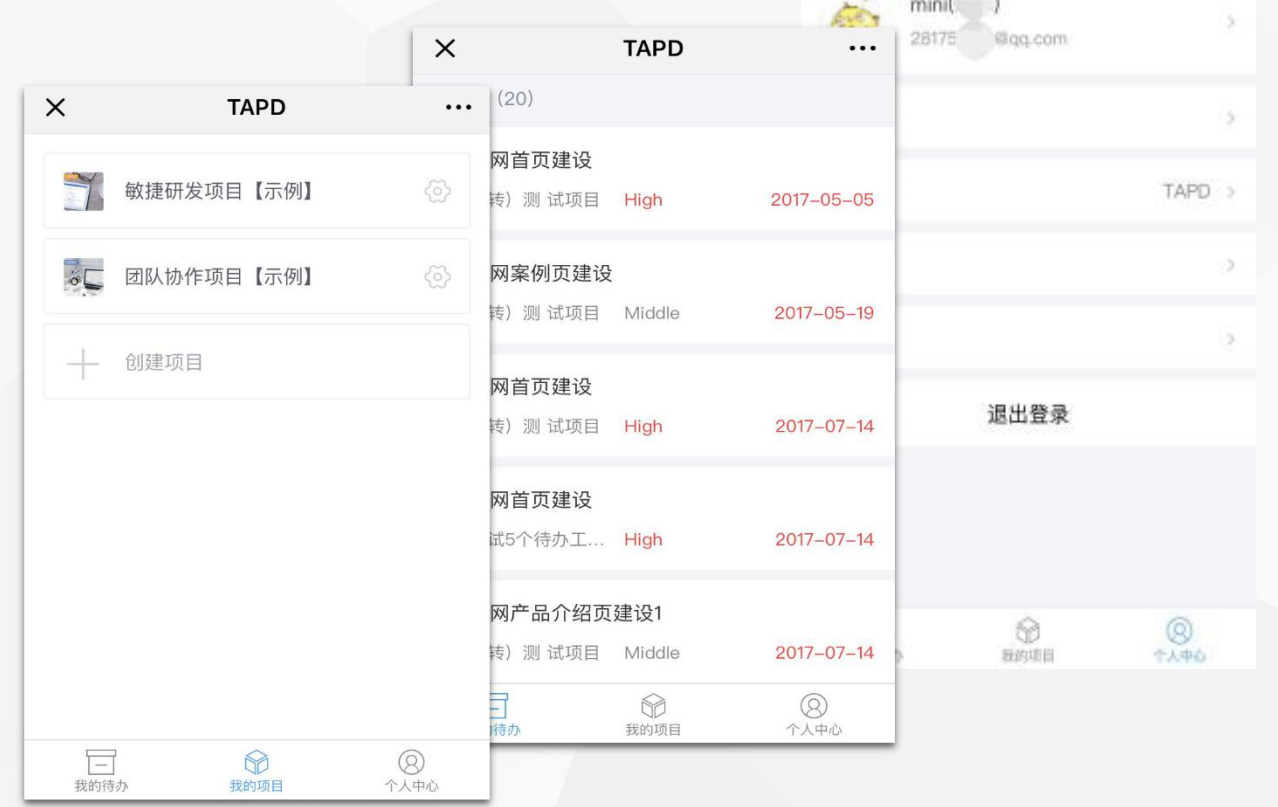

maria 1

快速搭建工作区

## 快速登录移动端<br>————————————————————

Tapd

可以通过以下两种方式访问移动端:

- 关注TAPD公众号并绑定帐号
- 手机访问 tapd.cn,登录并进行操作

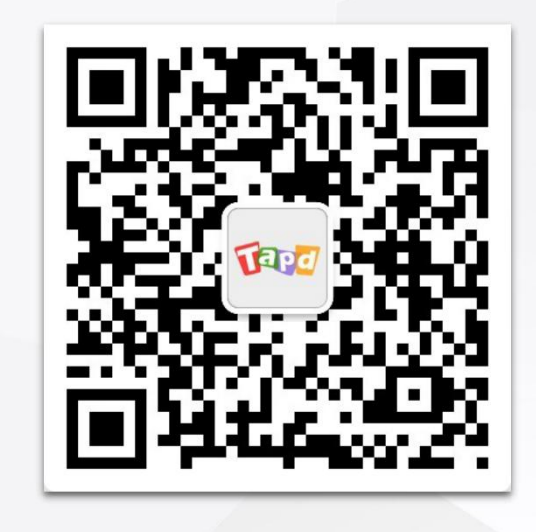

**TAPD 公众号**

Tape 请输入邮箱或手机 密码 登录

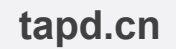

快速搭建工作区

#### 可以通过移动端完成:

**Eapd** 

- 查看、处理未完成的工作
- 需求、缺陷、迭代的快速处理
- 修改个人设置

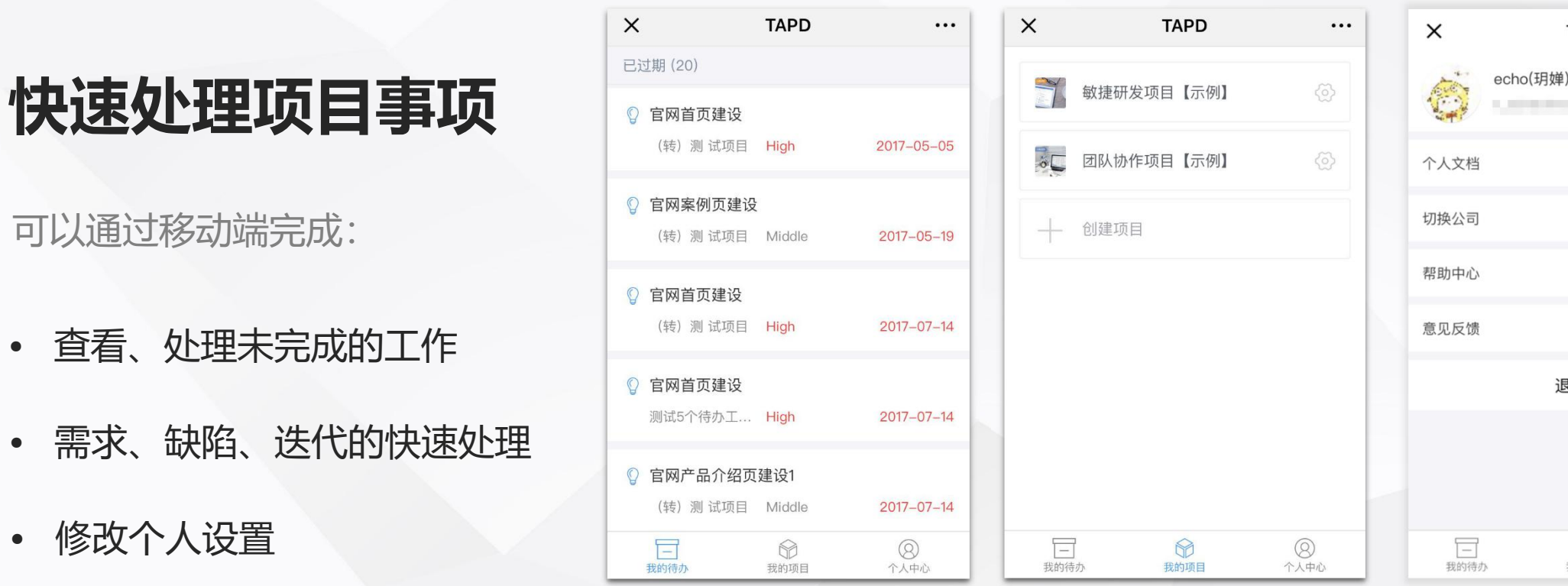

6  $\circledR$ 个人中心

 $\cdots$ 

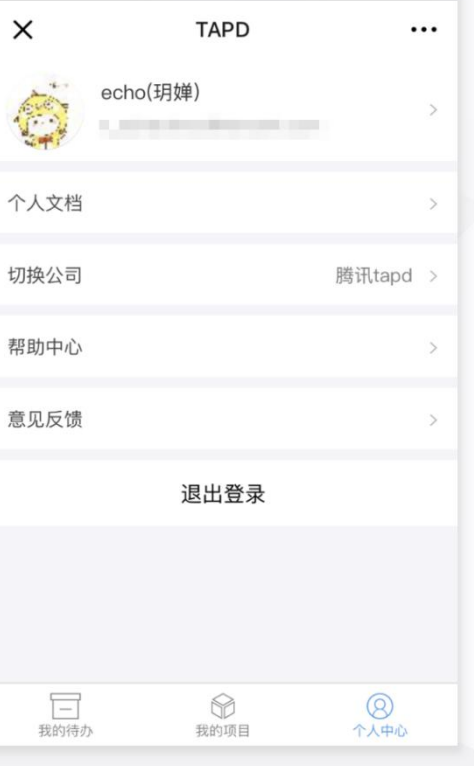

我的待办 我的项目 个人设置 /

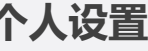

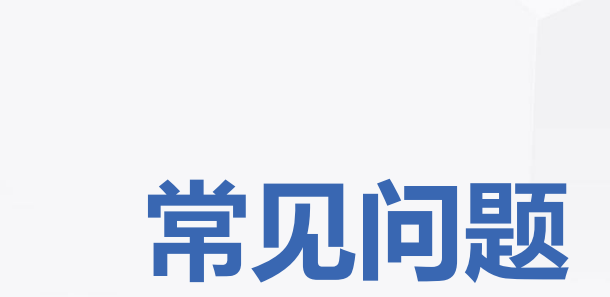

Tapd

 $\bigcirc$ 

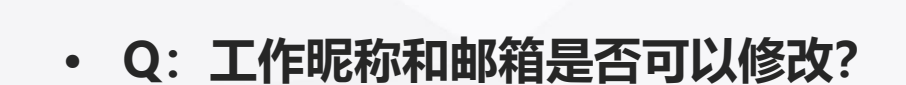

常见问题

**Eapd** 

- A:工作昵称个人仅能修改一次,请谨慎操作。 操作入口: tapd页面左下角, 点击【头像】 --> 【我的设置】 修改昵称, 次日生效。 工作邮箱可以在【我的设置】-->【账号安全】中变更。
- **• Q:为什么我没有部分应用的操作权限?**

A:应用及其内容的查看和修改权限由项目管理员配置,请与您所在项目的管理员联系。

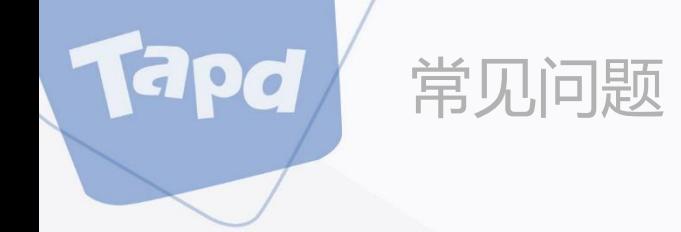

#### • **Q:为什么我不能新建项目?**

A:新建项目操作权限需要由公司管理员配置,请与您所在公司的管理员联系。

#### **• Q:需求、任务的进度是怎么计算的?**

A: 任务: 当任务的剩余工时为0时, 任务会自动跳转为"已完成"状态, 任务的进度为100%。 需求:因为需求的状态是由特定的生命周期流程控制的,当需求的剩余工时为0,需求的进度为 100%时,需求的状态不会自动变更,需要当前状态下的处理人对需求状态进行流转。

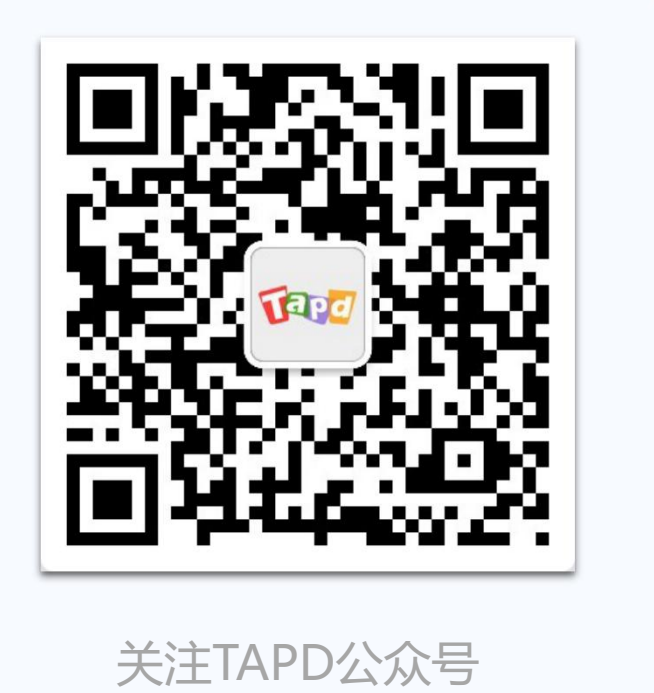

#### 客服支持

e

95716

support@tapd.cn

www.tapd.cn

Copyright ©1998-2019 Tencent All Rights Reserved